# **Leica 3D Disto**User Manual

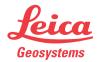

#### Introduction

#### **Purchase**

Congratulations on the purchase of a Leica 3D Disto.

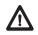

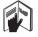

This manual contains important safety directions as well as instructions for setting up the product and operating it. Refer to "12 Safety Directions" for further information.

Read carefully through the User Manual before you switch on the product.

### Product identification

The serial number of your product is indicated on the data label, refer to "12.8 FCC Statement, Applicable in U.S.". Enter the serial number in your manual and always refer to this information when you need to contact your authorised dealer or to register in the Leica MyWorld portal.

| Serial No.: |  |
|-------------|--|
|             |  |

#### **Symbols**

The symbols used in this manual have the following meanings:

| Туре             | Description                                                                                                    |
|------------------|----------------------------------------------------------------------------------------------------|
| <u>A</u> Danger  | Indicates an imminently hazardous situation which, if not avoided, will result in death or serious injury.                                                                                      |
| Warning          | Indicates a potentially hazardous situation or an unintended use which, if not avoided, could result in death or serious injury.                                                                |
| <u>A</u> Caution | Indicates a potentially hazardous situation or an unintended use which, if not avoided, may result in minor or moderate injury and/or appreciable material, financial and environmental damage. |
| <b>P</b>         | Important paragraphs which must be adhered to in practice as they enable the product to be used in a technically correct and efficient manner.                                                  |

#### **Trademarks**

• Windows is a registered trademark of Microsoft Corporation. All other trademarks are the property of their respective owners.

#### Table of Contents

| In this manual | Ch | apter |           |                                | Page |
|----------------|----|-------|-----------|--------------------------------|------|
|                | 1  | How   | to Use t  | his Manual                     | 9    |
|                | 2  | Tech  | nical Ter | ms and Abbreviations           | 13   |
|                | 3  | Desc  | ription o | f the System                   | 25   |
|                |    | 3.1   | Genera    | al 3D Disto System Information | 25   |
|                |    | 3.2   |           | ner Contents                   | 26   |
|                |    | 3.3   | Instrur   | ment Components                | 28   |
|                |    |       | 3.3.1     | 3D Disto                       | 28   |
|                |    |       | 3.3.2     | Control Unit                   | 32   |
|                |    |       | 3.3.3     | RM100 Remote Control           | 33   |
|                |    | 3.4   | Power     | Supply                         | 34   |
|                |    |       | 3.4.1     | 3D Disto                       | 34   |
|                |    |       | 3.4.2     | Control Unit                   | 35   |
|                |    |       | 3.4.3     | RM100 Remote Control           | 37   |
|                |    | 3.5   | Softwa    | are Concept                    | 38   |
|                | 4  | User  | Interfac  | e                              | 44   |
|                |    | 4.1   | Contro    | ol Unit                        | 44   |
|                |    |       | 4.1.1     | Screen                         | 45   |

|   |       | 4.1.2 Main Operation Bar                     | 48 |
|---|-------|----------------------------------------------|----|
|   |       | 4.1.3 Tool Bar                               | 49 |
|   |       | 4.1.4 Icons & Symbols                        | 50 |
|   | 4.2   | RM100 Remote Control                         | 53 |
| 5 | Instr | ument Setup                                  | 54 |
|   | 5.1   | Startup Procedure                            | 54 |
|   | 5.2   | Assistant                                    | 62 |
|   | 5.3   | Device Configuration and Menu Settings       | 64 |
|   | 5.4   | Data Management                              | 67 |
|   |       | 5.4.1 General                                | 67 |
|   |       | 5.4.2 File Manager                           | 69 |
|   |       | 5.4.3 Photo and Secure Points Administration | 71 |
|   |       | 5.4.4 Data Transfer                          | 73 |
|   | 5.5   | Calculator                                   | 79 |
| 6 | Oper  | ation                                        | 81 |
|   | 6.1   | Measurements                                 | 81 |
|   | 6.2   | Viewfinder                                   | 82 |
|   | 6.3   | Measurement Workflow                         | 87 |
|   | 6.4   | Touch Screen in Sketch Area                  | 92 |
|   | 6.5   | Addition and Subtraction                     | 94 |
|   | 6.6   | Area & Volume Calculations                   | 97 |
|   |       | 6.6.1 Horizontal Areas/Volumes               | 98 |

|   |       | 6.6.2     | Tilted Areas                                   | 100 |
|---|-------|-----------|------------------------------------------------|-----|
| 7 | Softw | are Appli | cations                                        | 101 |
|   | 7.1   | Overvie   | N                                              | 101 |
|   | 7.2   | Tool Kit  |                                                | 102 |
|   |       | 7.2.1     | Comfort Plumbing                               | 103 |
|   |       | 7.2.2     | Comfort Targeting                              | 105 |
|   |       | 7.2.3     | Comfort Level                                  | 107 |
|   |       | 7.2.4     | Meter Mark                                     | 109 |
|   |       | 7.2.5     | Height Tracking                                | 111 |
|   |       | 7.2.6     | Parallel Line                                  | 113 |
|   | 7.3   | Location  | 1                                              | 115 |
|   | 7.4   | Room So   | can                                            | 121 |
|   |       | 7.4.1     | Manual Measurement                             | 123 |
|   |       | 7.4.2     | Unfold Mode                                    | 125 |
|   |       | 7.4.3     | Auto Shapes                                    | 127 |
|   |       | 7.4.4     | Automated Profile Room Scan                    | 130 |
|   | 7.5   | Projecto  | r                                              | 137 |
|   |       | 7.5.1     | Workflow                                       | 138 |
|   |       | 7.5.2     | Targeting and Layout with RM100 Remote Control | 145 |

| 8  | Error  | Messages                            | 146 |
|----|--------|-------------------------------------|-----|
| 9  | Checl  | k & Adjust                          | 148 |
|    | 9.1    | Overview                            | 148 |
|    | 9.2    | Cross Hair Offset                   | 150 |
|    | 9.3    | V-Index Error                       | 152 |
|    | 9.4    | Tilt Sensor Calibration             | 154 |
|    | 9.5    | Reset to Factory Settings           | 156 |
| 10 | Instru | ument Protection (Theft Protection) | 157 |
| 11 | Care   | and Transport                       | 159 |
|    | 11.1   | Transport                           | 159 |
|    | 11.2   | Storage                             | 160 |
|    | 11.3   | Cleaning and Drying                 | 161 |
| 12 | Safet  | y Directions                        | 162 |
|    | 12.1   | General                             | 162 |
|    | 12.2   | Intended Use                        | 163 |
|    | 12.3   | Limits of Use                       | 165 |
|    | 12.4   | Responsibilities                    | 166 |
|    | 12.5   | Hazards of Use                      | 167 |
|    | 12.6   | Laser Classification                | 172 |
|    | 12.7   | Electromagnetic Compatibility EMC   | 174 |

| 3D Disto, Table of Contents |                                                      | •   |
|-----------------------------|------------------------------------------------------|-----|
| 12.8                        | FCC Statement, Applicable in U.S.                    | 177 |
| 12.9                        | Conformity to National Regulations                   | 183 |
| 13 Technical Data           |                                                      | 182 |
| 14 Intern                   | ational Limited Warranty, Software License Agreement | 187 |
|                             |                                                      |     |

190

Index

#### I How to Use this Manual

It is recommended to setup the instrument while reading through this manual.

Index The index is at the back of the manual.

Keys, fields and options on the screens which are considered as self-explanatory are not explained.

**Validity of this** This manual applies to the 3D Disto instruments and software application. **manual** 

### Available documentation

| Name                    | Description/Format                                                                                                    |   | Adobe    |
|-------------------------|----------------------------------------------------------------------------------------------------|---|----------|
| 3D Disto User<br>Manual | All instructions required in order to operate the instrument to a basic level are contained in this User Manual. Provides an overview of the instrument together with technical data and safety directions. | - | <b>\</b> |
| 3D Disto Quick<br>Start | Intended as a quick reference field guide.                                                                                                    | ✓ | ✓        |
| Safety Manual           | Provides important safety instructions for use of 3D Disto.                                                                                                    | ✓ | <b>√</b> |

#### Refer to the following resources for all 3D Disto documentation/software:

- the Leica 3D Disto CD
- https://myworld.leica-geosystems.com

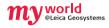

myWorld@Leica Geosystems (https://myworld.leica-geosystems.com) offers a wide range of services, information and training material.

With direct access to myWorld, you are able to access all relevant services whenever it is convenient for you, 24 hours a day, 7 days per week. This increases your efficiency and keeps you and your equipment instantly updated with the latest information from Leica Geosystems.

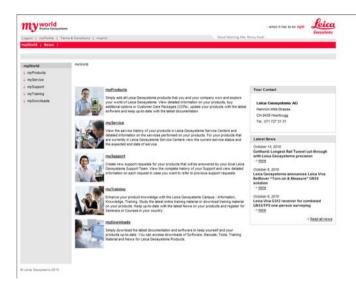

| Service    | Description                                                                                                    |
|------------|----------------------------------------------------------------------------------------------------|
| myProducts | Simply add all Leica Geosystems products that you and your company own. View detailed information on your products, buy additional options, update your products with the latest software and keep up-to-date with the latest documentation.                                                              |
| mySupport  | Create new support requests for your products that will be answered by your local Leica Geosystems Support Team. View the complete history of your Support and view detailed information on each request in case you want to refer to previous support requests.                                          |
| myTraining | Enhance your product knowledge with the Leica Geosystems Campus - Information, Knowledge, Training. Study the latest online training material or download training material on your products. Keep up-to-date with the latest News on your products and register for Seminars or Courses in your country. |

#### Technical Terms and Abbreviations

#### Line of sight

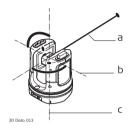

- a) Line of sight
- Tilting axis, horizontal rotation axis of the instrument
- Standing axis, vertical rotation axis of the instrument

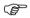

Line of sight, laser beam and crosshair must be congruent. Refer to "9 Check & Adjust" for more information.

#### Horizontal angle

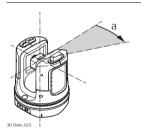

a) Horizontal angle, in [°] or [gon]

#### Vertical angle

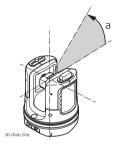

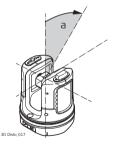

#### Setting: Horizon = 0

a) Vertical angle, in [°], [gon], [1:n] or [%]

#### Setting: Horizon = 90° / 100gon

a) Vertical angle, in [°] or [gon]

#### **Distances**

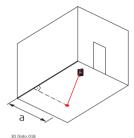

Orthogonal distance

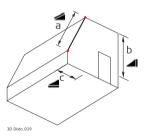

Tie distance 🚄

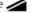

- Vertical distance = height difference
- Horizontal distance

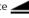

#### Areas

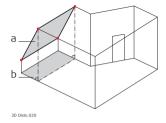

- a) Tilted area, as measured
- b) Horizontal area, calculated by 3D Disto

#### Zenith and horizon

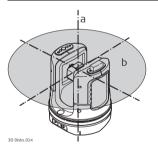

a) Zenith:

Point on the plumb line above/below the observer.

b) **Horizon**:

Plane/Line 90° to the plumb line.

#### References

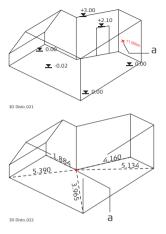

#### a) Reference height:

A level that all heights refer to.

#### a) Reference point:

A point that all dimensions refer to.

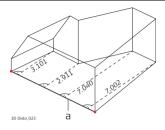

#### a) Reference line:

A line that all dimensions refer to.

#### Tilt sensor

The tilt sensor guarantees correct results even if you do not set up the 3D Disto exactely horizontal.

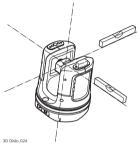

Tilt sensor off = disabled All measurement results relate to the tilted axis and horizon of the 3D Disto.

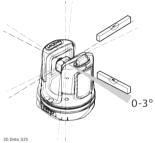

Tilt sensor on = enabled Measurement results are correctly horizontal if the 3D Disto is set up between 0° and 3°.

#### Viewfinder and Crosshair

- The so called Viewfinder is an integrated camera which shows the target on the Control Unit display.
  - The **crosshair** is an aiming guide displayed on the Control Unit.

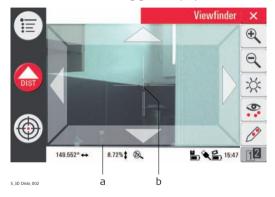

- ) Viewfinder
- ) Crosshair

#### **Secure Points**

Secure Points **lock a measurement to a coordinate system**. These reference points allow to change the 3D Disto's location or to continue a measurement at a later time, so that all measurements fit together perfectly.

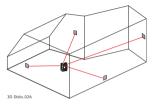

- Name and place three to five self-adhesive target marks on walls, ceiling or floor around your working area.
- 2. Measure these target marks and save them as Secure Points.

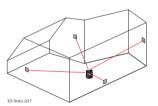

- 3. Relocate the 3D Disto or set it up "anywhere" at a later time
- Measure the Secure Points again. 3D Disto relocates itself and measurement works can be continued.

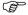

Refer to "7.3 Location" for more information.

#### Coordinates

Coordinates describe the position of a point in the two or three dimensional room.

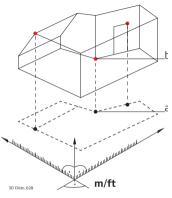

- a) Two dimensional coordinates
- b) Three dimensional coordinates

#### Measure

Measurement results can be transferred to a connected PC or USB stick for post-processing.

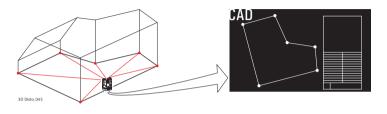

### Layout or projection

Design data in DXF format can be imported and used to lay out the according points or grids.

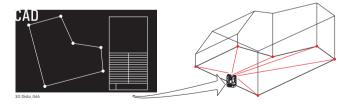

| Laser d | listance |
|---------|----------|
| meter   | (LDM)    |

The laser distance meter (LDM) allows to determine the distance by using a visible red laser beam.

#### Calibration

Calibration is a workflow to check and adjust the accuracy of the instrument. Refer to "9 Check & Adjust" for more information.

#### Ruler for offset points

Ruler for offset points is an accessory that allows to measure inaccessible or hidden points.

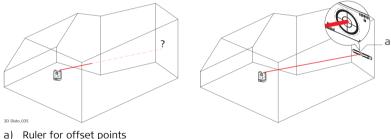

Ruler for offset points

#### 3

#### 3.1

### Description of the System

#### **General 3D Disto System Information**

### General information

Leica Geosystems' 3D Disto is a three dimensional measuring and projection system that allows to measure points in a room from one setup position and generates 3D data – ready to use or for post-processing.

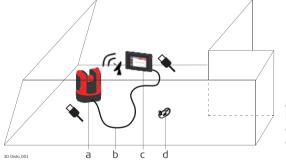

- a) Control Unit
- b) USB cable
- c) 3D Disto
- RM100 Remote Control

3D Disto is operated via the Control Unit. Certain functions can also be managed by the RM100 Remote Control.

#### 3.2 Container Contents

Container contents, part 1 of 2

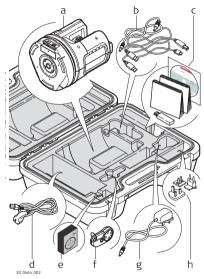

- a) 3D Disto with inbuilt SD WLAN Card
- b) USB Connection Cable 3D Disto to the Control Unit Power Cable 3D Disto to the Control Unit
  - Mini-USB Cable for PC
- c) Data CD
  Safety Instructions Manual,
  3D Disto Getting Started Guide,
  CE & Producer Certificate,
  USB Stick
- Four country-specific cables for Power Supply 3D Disto
- e) Target Marks, self-adhesive, 50 units in one bag
- F) RM100 Remote Control
- g) Control Unit power supply
- h) Country-specific adapter plug-ins for Control Unit power supply

Container contents, part 2 of 2

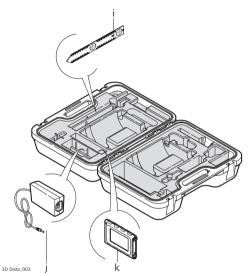

- Ruler for offset points
- j) Power Supply 3D Disto
- k) Control Unit with Pen, Tripod Clamp and Hand strap

#### 3.3

#### **Instrument Components**

#### 3.3.1

#### **3D Disto**

Instrument components, motor-driven part

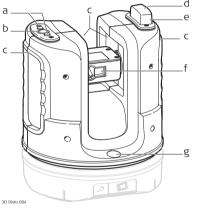

- a) LEDs for 3D Disto status
- b) ON/OFF button
- c) Trays to hold the instrument
- d) Infrared (IR) interface
- e) WLAN interface
- f) Laser distance meter with Viewfinder
- g) Circular bubble

## Instrument component, battery socket

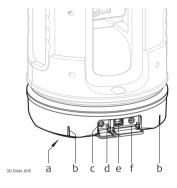

- a) Tripod thread 5/8"
- b) 90° marking
- c) Power supply connector for 3D Disto
- d) LED for battery status
- e) Data cable connector
- f) Power supply connector to Control Unit

#### Description of buttons and LEDs

| Button/LEDs   | Description                                                                                                    |
|---------------|----------------------------------------------------------------------------------------------------|
| ON/OFF button | Button to turn instrument ON or OFF.<br>Instrument turns OFF after 15 minutes if not connected to the<br>Control Unit. |

| Description                                                                                                    |
|----------------------------------------------------------------------------------------------------|
| <ul> <li>Green and orange LEDs flash: If 3D Disto is turned ON.</li> <li>Orange LED flashes fast: Booting and Self-Levelling Procedure is running.</li> <li>Green LED flashes slowly: tilt ≤ 3° after Self-Levelling check. 3D Disto is ready for measurement. Tilt sensor is on.</li> <li>Orange LED flashes fast: tilt &gt;3° after Self-Levelling check.</li> <li>Green LED off, orange LED flashes continuously: An error happened. Refer to "8 Error Messages" for more information.</li> </ul> |
| For experts only: Tilt sensor off  Green LED flashes slowly, followed by orange LED flashing three times while green LED is off.                                                                                                    |
| If instrument is on and connected to the charger:  Green LED 1x flashing: Battery is charged to 25 %.  Green LED 2x flashing: Battery is charged to 50 %.  Green LED 3x flashing: Battery is charged to 75 %.  Green LED flashes: Battery is fully charged.                                                                                                    |
|                                                                                                    |

| Button/LEDs | Description                                                                                                    |
|-------------|----------------------------------------------------------------------------------------------------|
| LDM Laser   | <ul> <li>OFF: Viewfinder is OFF or 3D Disto targets automatically.</li> <li>ON: Viewfinder is ON; user is targeting manually.</li> <li>Flashing: to indicate the precise position of a projected point.</li> </ul> |

#### 3.3.2 Control Unit

### Control Unit components

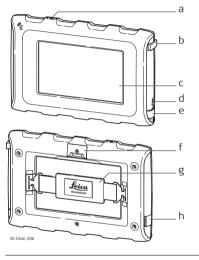

- ) ON/OFF button
- b) Pen
- c) Display, 4.8" touch screen
- d) Power supply connector
- e) USB Port, Type A
- f) Tripod clamp, extendable
- g) Hand strap
- h) Micro-USB Port, Type Micro-B

#### 3.3.3

#### RM100 Remote Control

### Remote Control components

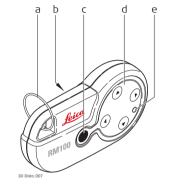

- a) Key ring
- b) Battery compartment
  - c) Distance button
  - d) Navigation buttons: Up/down/right/left
- e) Control LED

#### 3.4

#### **Power Supply**

#### 3.4.1

#### 3D Disto

### 3D Disto power supply

Power for the instrument can be supplied either internally or externally:

- Internal: via battery socket, with non-removable Li-Ion batteries, 14.4 V, 63 Wh.
- External:

Power supply for 3D Disto connected via cable with country-specific plugs for worldwide use. Input: 100 - 240 V AC, 50/60 Hz, Output: 24 V DC, 2.5 A, length 1.80 m.

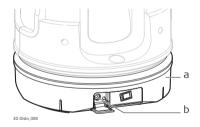

- ) Battery socket
- Power supply connector

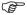

Only Leica Geosystems authorised service workshops are entitled to replace the battery socket.

#### 3.4.2 Control Unit

### Control Unit power supply

Power for the Control Unit can be supplied either internally or externally:

• Internal: non-removable Lithium polymer battery, 2500 mAh, 3.7 V DC.

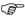

The display of the Control Unit turns off after 15 minutes to save power during periods of inactivity.

#### External:

Power supply with AC/DC adapter. EU, US, UK and AUS adapter plug-ins available. Input: 100 - 240 V AC, 50/60 Hz, Output: 5.2 V DC, 2000 mA, cable length 1.50 m.

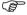

The Control Unit powers on when plugging in the power supply adapter.

• Power supply from 3D Disto via cable. >5 V, 2.5 A, length 2.00 m.

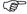

The Control Unit can only be charged if the 3D Disto is charged more than 25%.

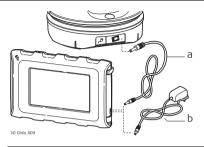

- a) Power supply cable from 3D Disto
- b) Power supply from mains supply with AC/DC adapter

### 3.4.3

### **RM100 Remote Control**

RM100 Remote Control power supply The RM100 is equipped with one AA alkaline battery, 1.5 V.

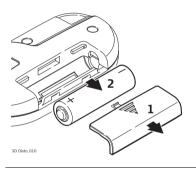

- Push the battery cover in the direction of the arrow to open the battery compartment.
- 2. Replace the battery and refit the battery cover.

## 3.5 Software Concept

## 3D Disto system software

The 3D Disto software comprises the central functions of the instrument:

- Several languages are integrated into this software. The preferred operating language can be chosen at the first setup or in the Setting menu.
- The instrument has a restart function in case the Control Unit is not responding.
   To restart the instrument press (b) for ten seconds.
- To reset the software to the factory settings go to Menu, press Settings and Reset to default.

## Application programs

Several application programs are available for the instrument, supported by assistant pop-ups that guide through the workflow. These applications can be tested in a Demo mode or by activation through license keys.

#### Demo mode

There is an option to test the available application programs by activating the Demo mode first. This provides full software performance for 40 working hours. A pop-up reminds when Demo mode runs out.

To enable the application programs in Demo mode, carry out the following steps:

- 1. Press Menu » Applications » Demo.
- All application programs are listed in the Menu and marked with a sandglass symbol until Demo mode runs out.

# Customised application programs

### Software application licensing and activation

Customised software, specific to user requirements, can be developed using the third party software. Information on the development environment is available on request from a Leica Geosystems representative.

The application programs can be activated by starting the Demo mode or entering the license key by using one of the following methods:

- By synchronisation with the MyWorld homepage on www.leica-geosystems.com:
- Press and connect the Control
   Unit to the PC via USB cable. The
   Control Unit is available as removable
   disc at your PC.

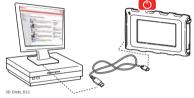

- 2. If the Control Unit does not recognize the PC connection automatically press.
- If the connection works, start your internet browser and go to the MyWorld homepage. Register your product by entering the equipment number that can be found on the label below the laser distance meter. Refer to "Labelling 3D Disto", page 179.

- 4. Choose the MyProduct page and press the activation key for licenses.
- A standard Windows pop-up prompts to save the license key file. Save the file in the Licence folder on your Control Unit.

#### **Deviations in 3D Disto Windows Software**

- 1. Install 3D Disto Software on your PC.
- Start your internet browser and go to the MyWorld homepage. Register your product by entering the equipment number.
- 3. Choose the  $\mbox{\bf MyProduct}$  page and press the activation key for licenses.
- Save the license key file in the Licence folder that you can find in directory C:\Program Files\Leica Geosystems\3D Disto.
- By entering the licence key manually:
  - 1. Press and go to Menu » Device » Software » License.

2. **Enter the key**, which you can find on the MyWorld webpage, and press **OK**.

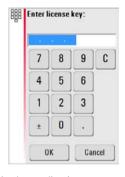

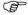

The activated application programs are available in the application menu.

#### Software update

1. Press on and connect the Control Unit to the PC via USB cable.

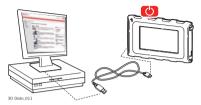

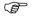

Ensure the Control Unit battery is fully charged before starting the software update. Otherwise it can happen the data get lost and you have to restart the download. Do not disconnect from PC before download has finished. Please save and export your measurement data before starting the software update.

- 2. If the Control Unit does not recognize the PC connection automatically press ——.
- If the connection works, start the internet browser and go to the MyWorld homepage. Register your product by entering the equipment number.
- Go to the MyProduct page, choose the latest software version and press the Save key.
- A standard Windows pop-up prompts to open or save the file. Save the file in the Update folder on your Control Unit.

Disconnect the Control Unit from the PC and start installation in Menu » Device » Software » Update.

#### **Deviations in 3D Disto Windows Software**

- Start your internet browser and go to the MyWorld homepage. Register your product by entering the equipment number.
- Choose the MyProduct page, choose the latest software version and press the Save key.
- 3. Save the file in the **Update** folder that you can find in directory C:\Program Files\Leica Geosystems\3D Disto.

## 4 User Interface

### 4.1 Control Unit

**User input** 

The 4.8" touch screen display is the main operation tool for the 3D Disto.

It is used for navigations within the different applications and menus as well to steer the 3D Disto.

Certain functions can also be managed via RM100 Remote Control.

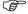

Leica Geosystems recommends to use the supplied pen on the touch screen.

## 4.1.1 Screen

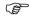

All shown screens are examples. It is possible that local software versions are different to the basic version.

#### Screen

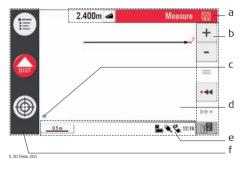

- a) Head line with result window
- b) Tool bar
- c) 3D Disto position
- d) Sketch area / Viewfinder
- e) Status bar
  - ) Main operation bar

## Description

| Element                                            | Description                                                                                                    |
|----------------------------------------------------|----------------------------------------------------------------------------------------------------|
| Head line                                          | Shows the running application.                                                                                                    |
|                                                    | allows to save and close files.                                                                                                    |
|                                                    | x closes applications.                                                                                                    |
|                                                    | shuts down the Control Unit.                                                                                                    |
| Main operation<br>bar                              | Contains the keys <b>Menu</b> 📜 , <b>Dist</b> 🔐, and                                                                                           |
|                                                    | Viewfinder .                                                                                                    |
|                                                    | These keys are displayed during all applications.                                                                                              |
| Sketch area, alter-<br>nating with View-<br>finder | Displays measured points, lines and areas and correct position of 3D Disto in relation to measured points - either in foot print or face mode. |
| Viewfinder, alter-<br>nating with sketch<br>area   | Shows the 3D Disto's live video stream that is used to target points over longer distances up to 50 m exactly and to take pictures.            |

| Element       | Description                                                                                                    |
|---------------|----------------------------------------------------------------------------------------------------|
| Result window | Displays all results like distances, heights, slopes, areas, angles.                                                                                         |
|               | With the result choice key 🚄 you can switch between the result types. With tip on the results calculator opens.                                              |
| Tool bar      | Contains application specific tool keys.                                                                                                    |
| Status bar    | Displays status of scale/zoom, connections, batteries, time, running function mode, assistant support.                                                       |
| Hour Glass    | Appears in case the software is in the middle of a task. For example while self-levelling, measurment, saving or exporting data. No key command is possible. |

## 4.1.2 Main Operation Bar

## Main operation bar description

| Key      | Description                                                 |
|----------|-------------------------------------------------------------|
| <b>=</b> | Opens the menu to start applications or to define settings. |
| DIST     | Starts measurement.                                         |
| <b>(</b> | Opens, closes and locks Viewfinder.                         |

## 4.1.3 Tool Bar

## Tool bar description

| Key | Description                       |
|-----|-----------------------------------|
| +   | Add                               |
| -   | Subtract                          |
| =   | Generate result or close polygons |
| •44 | Go one point backward             |
| ▶▶• | Go one point forward              |

| Key    | Description                  |
|--------|------------------------------|
| 12 12  | Switch between the tool bars |
|        | Start area or volume mode    |
| $\sim$ | Undo or redo last command    |
|        | Clear functions              |

## 4.1.4 Icons & Symbols

## Common symbols in status bar

| Icon  | Description                                                                               |
|-------|-------------------------------------------------------------------------------------------|
|       | Indicates the level of the remaining battery capacity for the Control Unit.               |
|       | Indicates the level of the remaining battery capacity for the 3D Disto.                   |
| •     | Indicates USB connection between Control Unit and 3D Disto.                               |
| 0.5 m | Scale of Sketch Area.                                                                     |
| 200_  | Indicates zoom level/magnification.                                                       |
| E     | Indicates that Control Unit is connected to power supply or 3D Disto powers Control Unit. |
| Ų     | Indicates that 3D Disto is connected to power supply.                                     |
| R     | Indicates that WLAN connection is working and shows signal strength.                      |
| 빌     | Indicates that tilt sensor is turned off in the settings.                                 |

## Various symbols in result window

| Icon        | Description                        |
|-------------|------------------------------------|
| 4           | Horizontal distance                |
|             | Tie distance                       |
| <b>▼</b> ▲  | Height, height difference          |
| 4           | Left angle                         |
| <b>&gt;</b> | Right angle                        |
|             | Tilt                               |
| <b>\$</b>   | Horizontal/tilted area             |
|             | Horizontal/tilted area perimeter   |
|             | Volume Height/tilted volume height |
| <b>3</b>    | Volume/tilted volume               |

## Room Scan result symbols

| Icon | Description    |
|------|----------------|
|      | Circle size    |
| •    | Point height   |
| Ċ    | Circumference  |
| Ø    | Diameter       |
|      | Scan area      |
| 凸    | Scan perimeter |

## Projector result symbols

| Ī | Icon | Description                      |
|---|------|----------------------------------|
|   | Ø•   | Distance between point and plane |

## Tool Kit result symbols

| lcon | Description                                          |
|------|------------------------------------------------------|
| ٠ .  | Orthogonal distance of a point to the reference line |

### 4.2 RM100 Remote Control

#### Description

The RM100 Remote Control (IR) has five buttons that allow to turn the 3D Disto and to execute a distance measurement or point projection, depending on the running application program.

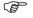

The RM100 Remote Control does not support the tool kit applications.

## Targeting procedure

- Rough targeting: long tip on (a) / (v) / (b) to turn the 3D Disto as long as pressed.
- Fine targeting: short tip on A/P/A to turn the 3D Disto in small single steps.
- 3. Measure: Press —.

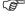

The red LED at the top of the RM100 Remote Control will blink each time a button is pressed, indicating that the remote is transmitting to the 3D Disto.

## 5 Instrument Setup

## 5.1 Startup Procedure

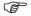

#### Charging / first-time use

#### For all batteries

- The battery must be charged prior to using it for the first time because it is delivered with an energy content as low as possible.
- The permissible temperature range for charging is between 0°C to +40°C/+32°F to +104°F. For optimal charging we recommend charging the batteries at a low ambient temperature of +10°C to +20°C/+50°F to +68°F if possible.
- It is normal for the battery to become warm during charging. Using the chargers recommended by Leica Geosystems, it is not possible to charge the battery if the temperature is too high.

#### For Li-lon batteries

- For new batteries or batteries that have been stored for a long time (> three months), it is effectual to make only one charge/discharge cycles.
- For Li-lon batteries, a single discharging and charging cycle is sufficient. We
  recommend carrying out the process when the battery capacity indicated on
  the charger or on a Leica Geosystems product deviates significantly from the
  actual battery capacity available.

#### Operation / discharging

- The batteries can be operated from -10°C to +50°C/14°F to +122°F.
- Low operating temperatures reduce the capacity that can be drawn; very high
  operating temperatures reduce the service life of the battery.
- Discharge temperature is from -10°C to +50°C/14°F to +122°F.

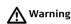

### Inserting and removing the batteries

It is not allowed to use another type of battery or to remove the battery socket on the 3D Disto or Control Unit. For exchange please contact your distributor or Leica Geosystems representative.

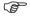

It is always recommended to shield the instrument from direct sunlight and avoid uneven temperatures around the instrument.

Setup step-by-step

The following setup assumes the setup on a tripod but it is also possible to place the 3D Disto on flat surfaces such as floor or boards.

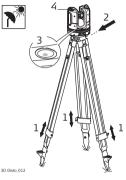

- Setup the tripod on a suitable place where the points to be measured are good to target and extend the tripod legs to a comfortable working posture.
- 2. Place 3D Disto onto tripod head. Tighten central fixing screw of tripod.
- Centre the circular bubble on the 3D Disto by adjusting the tripod legs. This is not necessary with dome-head tripods.
- 4. Press (b) to turn on the instrument.

- 5. 3D Disto starts self-levelling: the tilt is checked by a tilt sensor and the instrument levels itself if the tilt is < 3°.
  - Refer to "Description of buttons and LEDs", page 29, for information about tilt status.
  - Do not move the sensor while self-levelling procedure is working.
- 6. Turn ON the Control Unit by pressing (b).

7. If the Control Unit is started for the first time the following screen opens:

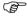

With you can shut down the Control Unit.

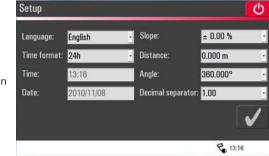

8. Choose a language.

Choose time format (23:59/11:59 am-pm).

Enter date and time.

Choose the units for slope, distance and angle.

Choose decimal separator.

9. Press of to go on.

10. Following screen opens:

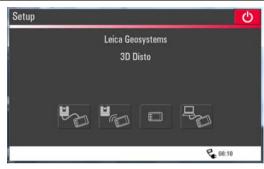

- 11. Choose one of the following connection options:
  - · Connect to 3D Disto with USB cable,
  - · WLAN to 3D Disto.

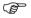

Using WLAN connection the first time, you have to choose the USB connection and install the WLAN connection manually in the menu settings. If it does not work change the WLAN channel.

- to go ahead without connection or
- connect Control Unit to a PC.

12. To work with a cable connection to 3D Disto plug in USB cable and press

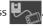

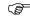

It is recommended to plug in the USB cable before turning on the 3D Disto, otherwise the instrument starts self-levelling procedure again.

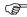

Do not extend the USB cable with an adapter and only use the Leica Geosystems cable delivered in the container.

OR:

To work with WLAN press

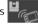

OR:

To transfer data from or to a PC press Refer to "5.4.4 Data Transfer" for more information.

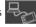

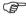

If connections do not work press Menu » Device » Connect 3D Disto and activate connection manually, either to PC or to Control Unit by WLAN or cable.

13. Next screen appears to check correct setup and tilt of the 3D Disto. Press 🗸 to go on.

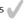

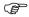

If the setup screen indicates tilt > 3° adjust the tripod legs to level the circular bubble or change 3D Disto position to a more suitable and flat surface. Await green LED, then press . .

14. If 3D Disto can not be levelled a pop-up prompts to deactivate the tilt sensor. If not needed, press **OFF**. A symbol in the status bar reminds you that the tilt sensor is off.

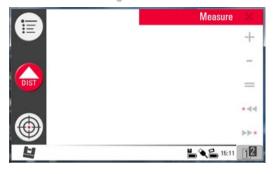

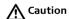

### For experts only:

If the tilt sensor is OFF the system does not compensate the tilt of the 3D Disto. In consequence all results that refer to a physically horizontal plane, for example tilt, height differences, horizontal distances, angles, areas, or volumes, now refer to the tilted horizon of the laser unit. Only the tie distance between to measured points is independent of the Tilt Sensor's setting.

It can be useful to disable the Tilt Sensor in case of vibrations, for example on the construction sites, or under instable or moving environments like on boats. Almost all measurements can be done nevertheless; exported data can be "levelled" afterwards via CAD software.

15. Sketch area appears. System is ready for measurement.

### 5.2 Assistant

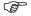

There is an assistant available that will guide you through all measurement tasks with illustrated pop-ups. If not needed, it can be deactivated in Menu » Settings » Assistant.

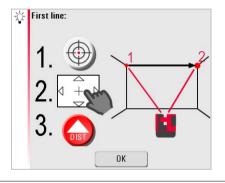

## Assistant and supporting icons

If assistant is deactivated there are still supporting icons in the status bar, showing which application is running and what user action is required.

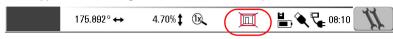

### Examples\* of supporting icons:

| Icon     | Description                                  |
|----------|----------------------------------------------|
| <b>X</b> | Measuring height activated.                  |
| •—•      | Measuring "First Line" first point.          |
| •—•      | Measuring "First Line" second point.         |
| <b>O</b> | Hidden Point Mode: measure first point.      |
|          | Hidden Point Mode: measure second point.     |
|          | Hidden Point Mode: peak of ruler calculated. |

\* Not all supporting icons are listed here.

## 5.3 Device Configuration and Menu Settings

## Device configuration

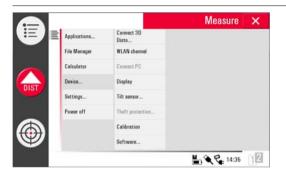

All settings of the setup screen can also be edited and changed in the menu: Choose **Menu** » **Device**.

- Connect 3D Disto to connect by WLAN, USB cable, or disconnect Control Unit.
- WLAN channel to switch between different channels if connection does not work.
- Connect to PC to allow data transfer.
- **Display** to improve display settings.
- Tilt sensor to activate/deactivate.

- Theft protection to protect instrument by safety pin.
- Calibration to check and adjust. Refer to "9 Check & Adjust" for more information
- Software to update software, to check software version on the Control Unit and the 3D Disto or to enter the software license key.

#### Menu settings

Press Menu » Settings, the following options appear:

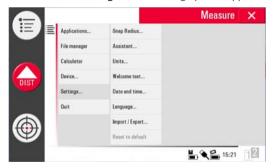

- Snap Radius is an option to define the area around a point/line. This setting
  offers a list of points that are very close to each other to simplify their selection.
- **Assistant** to activate/ deactivate the assistant.

- Units to change the unit settings.
- Welcome text to enter for example company name.
- Date & Time to change date and time settings.
- Language to choose your preferred software language.
- Import/Export settings are only available with particular application programs.
   Refer to the detailed description in "5.4.2 File Manager".
- The instrument has a **Reset** function.
   If you select the menu function **Reset** and confirm, the device returns to the factory settings and stack and memory are cleared.

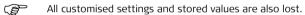

## 5.4 Data Management

## 5.4.1 General

### File manager

The File Manager covers the entire data administration of measurement files, photos, Secure Points and data transfer.

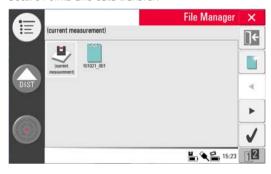

## Description of keys

| Key      | Description                     |
|----------|---------------------------------|
| ×        | Close folder/File Manager       |
|          | Create folder                   |
| •        | Scroll back                     |
| •        | Scroll forward                  |
| <b>\</b> | Select function                 |
| 12 12    | Switch between the tool<br>bars |

| Key | Description                                      |
|-----|--------------------------------------------------|
| 0   | Viewer. Inactive in Project<br>Folder level      |
|     | Data import                                      |
|     | Data export                                      |
| =/  | Rename folder/edit file info                     |
|     | Clear                                            |
| ]+  | Lead to upper folder level or close file manager |
|     |                                                  |

## 5.4.2 File Manager

### Description

To start, press Menu » File Manager.

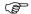

For some applications the File Manager will be started automatically.

### Description of keys

| Key        | Description                                                                                        |
|------------|----------------------------------------------------------------------------------------------------|
|            | To create a folder and enter folder name with maximum 15 characters. Date and ID are default name. |
|            | To rename a folder or to edit file information.                                                    |
|            | To clear a selected file or folder.                                                                |
| <b>→</b>   | To to choose a file or folder.                                                                     |
| <b>/</b>   | To open a selected file or folder.                                                                 |
| <b>]</b> ← | Exit Icon to go back a level.                                                                      |
| 6          | To view a Secure Point or photo file.                                                              |

## All files are displayed with different icons to differentiate the type of measurement files:

| Key | Description                |
|-----|----------------------------|
| EF  | Standard Measurement files |
|     | Area Measurement           |
|     | Volume Measurement         |

| Key | Description                |
|-----|----------------------------|
|     | Open File / temporary file |
|     | Room Scan file             |
|     | Projector file             |

### 5.4.3 Photo and Secure Points Administration

#### Description

A folder for photos and Secure Points is created if a photo was made and the measurement was stored.

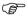

In case a folder contains Secure Points there will be an advice **Folder contains Secure Points. Continue? Yes/Cancel?** 

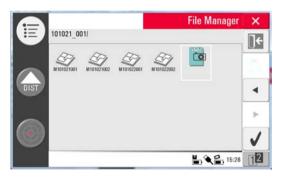

Press to select, and press to open the folder.

- Press arrow keys ◀ / ▶ to choose a photo, press ✓ to open the file.
- Press so to view a photo.
- Press if to clear a selected or all photos.
- Press to close gallery.

## 5.4.4 Data Transfer

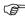

Whilst other USB memory sticks may be used, Leica Geosystems recommends Leica industrial grade USB memory sticks and cannot be held responsible for data loss or any other error that may occur when using a non-Leica USB memory stick.

#### Data Import

For some application it is possible to import DXF files. Data should be prepared on the PC before. Only points are imported, no lines. Optional the data source can be a PC or USB stick that is plugged into the Control Unit.

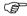

Remove unneeded data such as frames, logos, coordinates, or orientation arrows, in the DXF files before importing them.

#### **USB Cable**

 For import from PC, connect powered Control Unit and PC by USB cable.

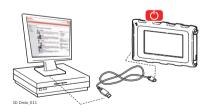

- Pop-up PC connection active appears on Control Unit screen. The Control Unit is now out of work and entirely controlled by the connected PC.
- 3. If connection is not working go to Menu and select Connect to PC.
- 4. After successful connection, a pop-up window with Import folder appears.
- Copy the files from PC to the Import folder of the Control Unit and close the window.
- Disconnect Control Unit by choosing **Disconnect Hardware** at your PC or by key press in the pop-up of the Control Unit.
- 7. Open File Manager and press . Available DXF files are listed. Choose a file and press .

#### **USB Stick**

- For transfer from USB stick, plug stick into your PC and save DXF files in the Import folder on the USB stick. Disconnect USB stick from your PC.
- 2. Plug USB stick into Control Unit.

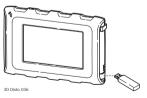

- Pop-up Import from mass storage device? Yes/Cancel appears on Control Unit screen.
- 4. If **Yes**: File Manager opens. Press . Choose the file and press . . .
- 5. If finished, USB stick just needs to be unplugged.

#### **Deviations in 3D Disto Windows Software**

- Save the DXF file in the Import folder that you can find in directory C:\Program
  Files\Leica Geosystems\3D Disto.
- 2. Open File Manager and press 🔭, select a DXF file and press 🗸 to open it.

#### Data export

#### Data Export is started in the File Manager.

The following data formats are supported and available for export:

- List separator is ; (semicolon).
- Reasurement (\*TXT). List separator is a **tabulator sign**.
- Drawing (\*.DXF)
- Photos, single pictures (\*.JPG)

- 1. To export files or folders choose a folder or file, press .
- 2. Export data are generated and can be transferred to a connected PC or USB stick.

#### USB Cable

1. Open File Manager, choose a folder or file and press . Connect powered Control Unit and PC by USB cable.

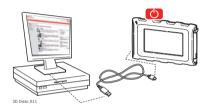

- 2. Pop-up **PC connection active** appears on Control Unit screen.
- 3. If connection is not working go to Menu and select Connect to PC.
- 4. For a successful connection, a pop-up window with **EXPORT** folder appears on your PC screen.
- 5. Copy the files to the PC and close the window.
- 6. Disconnect Control Unit by choosing **Disconnect Hardware** at your PC.

#### **USB Stick**

 For transfer to USB Stick plug stick into Control Unit.

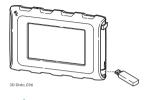

- 2. Open File Manager, choose a folder or file and press 🔭.
- Pop-up Export to mass storage device? Yes/Cancel appears on Control Unit screen.
- 4. If Yes: export data are transferred to USB stick.
- 5. If finished, USB stick just needs to be unplugged.

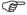

If you execute export in File Manager and plug in the USB stick afterwards, no data will be copied to the USB stick unless you repeat the export function.

#### Deviations in 3D Disto Windows Software

- Open File Manager, choose a file and press Save the DXF file in the Import folder that you can find in directory C:\Program Files\Leica Geosystems\3D Disto.
- 2. You can find the export data in the **Export** folder that you can find in directory C:\Program Files\Leica Geosystems\3D Disto on your PC.

# 5.5 Calculator

#### **Using calculator**

- 1. Press Menu » Calculator.
- 2. A pop-up opens with the following keypad:

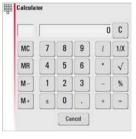

- The memory function allows among other things to add or subtract, for example area, volumes or other results.
  - Click MC to clear memory.
  - Click MR to retrieve a number that is stored in memory.
  - Click M- to subtract the displayed number to the number that is already in memory.
  - Click M+ to add the displayed number to the number that is already in memory.

4.

Another option is to tip on the result in the result window in order to calculate with this value.

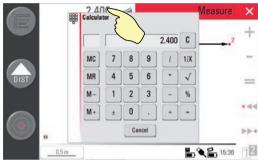

Press Cancel to close the window again.

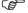

Calculation will not be saved in the running measurement file after closing.

# 6 Operation

## 6.1 Measurements

#### Description

The 3D Disto is a combination of a precise laser distance meter (LDM) and angle encoders. Targeting with the visible red laser beam allows to measure the distance between the 3D Disto and the target and horizontal and vertical directions towards the target. Basic usage of the measurements is the determination of the relations between different targets, such as horizontal distances, tie distances, height differences, for example for identifying room dimensions, height differences, angles from wall to wall, area sizes, volumes, plumb points or other measures.

The 3D Disto supports the measuring and targeting even in difficult situations such as targeting over long distances, at targets difficult to reach or at bright light conditions. An inbuilt tilt sensor ensures measurements following true horizon or true plumb line, defined by gravity.

### 6.2 Viewfinder

#### Description

The 3D Disto has an integrated camera. The camera is accessible via the Viewfinder, it shows the camera image directly on the Control Unit display. The crosshair in the Viewfinder image allows precise targeting and measurements even if the laser beam is not visible, for example over long distances or because of bright backlight conditions. The integrated digital zoom allow the image to be magnified up to eight times of its original size. This is a great help because precise measurements on detailed surfaces can even be accomplished in sunlight without any problem.

#### Example of a Viewfinder screen, first and second toolbar shown:

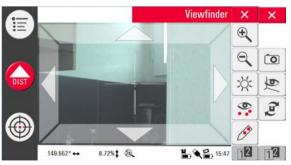

#### Using Viewfinder step-by-step

1. Press to start the Viewfinder. A second key press activates the lock mode, a third one unlocks and closes the Viewfinder.

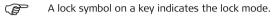

- 2. Targeting: There are different options to target a measure point:
  - Press the arrow keys in the screen for targeting, long press for fast 3D Disto turns and short press for single step turns.
  - PinPoint Targeting: tip on a position on the screen. Laser point turns to this
    point automatically.
  - Joystick Targeting: is activated by long tip in the centre of the crosshair. A
    red dot in the centre appears. With finger or pen sliding on the screen 3D Disto
    turns real-time in this direction until red arrow is released. The longer the red
    arrow is the faster the 3D Disto turns.

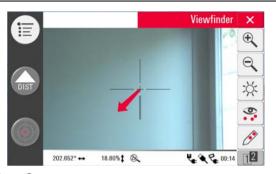

- 3. Press  $\bigoplus$  or  $\bigoplus$  to zoom in and out. There are four magnifications available. The running setting is shown in the status bar.
- 4. Press to adjust the brightness of the camera.
- Press to display/hide all measured points. Last measured point is always displayed.
- 6. Press for to measure covered points. Place the peak of the ruler for offset points to the point.
  - Target laser point on the mark at the opposite end of the ruler.
  - Do not move ruler from now on.

- Press ...
- Target second mark.
- Press ...
- A pop-up with checkmark confirms successful measurement.
- 7. Press o to take pictures for documentation purposes. They are stored with name, point ID, date and time information.
- 8. Press in dark environmental conditions to change Viewfinder picture in negative mode. Edges and corners will be highlighted in black. Only available in windows version.
- 9. Press *p* to choose between different turn commands:
  - Turn 90° right
  - Turn 90° left
  - Turn ?°: Enter the horizontal angle through which the 3D Disto shall be turned.
  - Horizon: 3D Disto goes to 0% slope/horizontal position.
  - Plumb up: This option can be used to plumb up a point by setting up the 3D Disto exactly over it. Just mark a cross on the floor. Ensure that the lines of the cross are exactly 90° to each and long enough to be seen when setting up the instrument above. Use the 90° markings on the socket for centering.

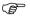

Please note that there are vertical and horizontal deviations in the movements. Do not use the turn commands for stake-out or alignment. Please work with tools from the Tool Kit instead.

#### 6.3

## **Measurement Workflow**

#### Description

The Measure application allows to measure horizontal distances, tie distances, height differences, heights, angles, areas, volumes, slopes, or perimeter of points indoors but also outdoors on buildings and sites.

#### Measurements step-by-step

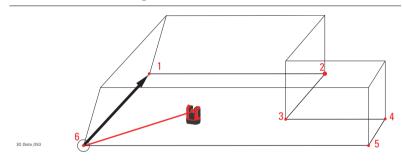

To measure for example a rooms' dimension, carry out the following steps:

- 1. Start up the system as described in "5.1 Startup Procedure".
- 2. The following screen appears:

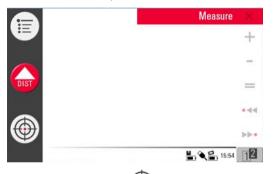

3. To target the first point, for example a corner, press and use the arrow keys or another method as described in "6.2 Viewfinder" to move the laser point to the desired position.

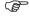

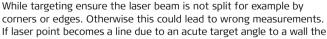

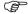

system measures with the centre of the line.

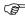

Measuring errors can occur when measuring toward colourless liquids, for example water, or dust free glass, Styrofoam or similar semi-permeable surfaces.

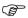

Aiming at high gloss surfaces may deflect the laser beam and lead to measurement errors. Against non-reflective and dark surfaces the measuring time may increase.

4. Press 🔓 to measure. Measured point appears in the sketch area.

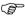

The position of the 3D Disto symbol in the sketch changes in correct relation to the measured point. First measured point is always displayed on the left side of the sketch area.

 Target the second point and proceed as described in 3. to 4. A line is displayed from first to second measured point.

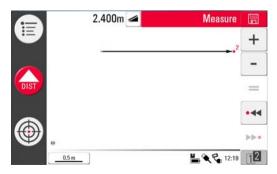

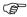

First two points define the measuring geometry, the so called Base Line, and must be measured in horizontal distance of at least 10 cm. The Base Line is always displayed horizontally in the sketch area.

6. After the third point was measured a proposed "closing line" appears between first and latest measured point. The selected line is always highlighted with a bold line and arrow in measurement direction.

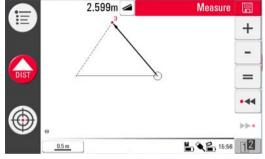

7. Proceed as described for measuring further points or use **=** to close/finish the polygon.

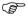

In special situations the proposed line is not available. Polygons can also be closed and result created by drawing a line with the pen between the two points to be connected.

 To measure the room height select a floor point in sketch area and target and measure ceiling corner above.

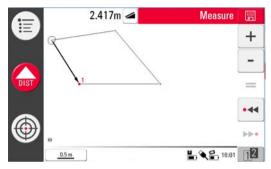

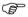

Please note that the sketch shows a foot print view. Measured floor point and ceiling point may cover each other. Use • • or • to select points and get the height result.

- 9. Proceed as described before to measure the ceiling dimensions.
- 10. Press no to undo the latest command.
- 11. Press to redo the latest command.
- 12. Press ← or ▶ and i to clear measurements and results.
- 13. Press 📙 to choose between save, save as, clear screen or cancel.

### 6.4 Touch Screen in Sketch Area

# Selection of elements

Any element can be selected by finger tip or with pen, too. Polygons that consist of added or subtracted lines can not be selected by direct tip.

#### Line drawing between arbitrary points

This is a feature to determine results, not to draw the line.

The **\Righthrow** key of the toolbar only accepts a line which is proposed by the system. And these proposed lines are always connected to the last measured point. With the **Line drawing between arbitrary points** feature two points can be connected that were **not measured in sequence**.

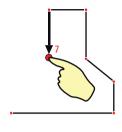

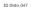

Select point.

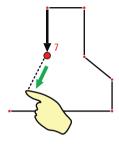

Keep finger or pen on screen and slide to desired point.

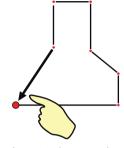

Release touch screen when dotted line changes to dashed line. Results between these two points are displayed in the result window.

#### 6.5

#### Addition and Subtraction

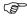

During and after the measurement you have the option to add or subtract selected elements.

The following values can be added:

- Horizontal distances
- Tie distances

Area and Volume results can be added or subtracted by using the memory function in the calculator.

Addition and subtraction after measurements step-by-step

- 1. Select element by fingertip, pen or •◄ / ▶►•.
- 2. Press + or for addition or subtraction. The corresponding symbol appears in the status bar. Selected line or area is highlighted with black bullet symbol.
- Select next element and press + or for addition/subtraction again or = to close the sum and/or finish the adding/subtracting function.

- The added/subtracted elements get a ◆ or ◆ icon.
- 5. The sum is displayed in the result window.

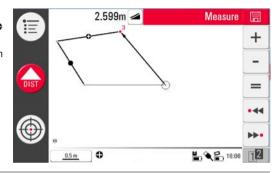

Addition and subtraction during measurements step-by-step 1. Press , target and measure the first two points with .....

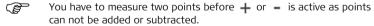

- 2. Two points with line connection appear in sketch area.
- 3. Press + or for addition or subtraction. The corresponding symbol appears in the status bar. Selected line is highlighted with black bullet symbol.
- 4. Press , target to measure a further point. Press 🤷.

- 5. Press + or to add/subtract next distance (line) or continue to measure if you would like to skip a point distance to be added/subtracted.
- 6. Proceed that way until you would like to close the sum and/or finish the adding/subtracting function. To do so press  $\blacksquare$ .

### 6.6 Area & Volume Calculations

#### Description

The 3D Disto also features to measure areas and volume. Both can be determined while measuring or after measurements.

- 1. Press 12 and choose 🔷.
- A pop-up prompts to decide between horizontal area/volume, tilted area/volume or quit the application. The sketch areas' content is kept but the toolbar changes.

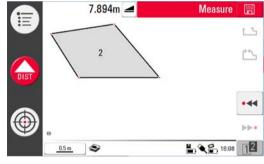

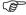

Each area can be managed in both applications, Horizontal Area or Tilted Area application.

3D Disto, Operation 98

## 6.6.1 Horizontal Areas/Volumes

## Calculation during measurements step-by-step

- 1. Either select start point in sketch area or open Viewfinder if sketch is empty.
- 2. Target and measure a point with . Viewfinder is closed and point displayed in sketch.
- 3. Press and measure next point with 🔝.
- 4. Press to define line as part of the area. Proceed with measurement and line selection. The polygon can be closed by pressing to. The area is highlighted in grey colour.
- 5. Pop-up asks Measure Volume?Yes/No?
- If Yes pop-up appears to choose between the different options to define the height: Enter height for volume, measure height, Cancel.
- 7. Measure height:

Viewfinder opens, target and measure point on floor with followed by point on ceiling. The height appears in the result window.

You can measure the points anywhere on the floor or ceiling area. OR:

Enter height: Default for the entry is 0.000 m. Enter a desired value and press OK or Cancel. OR:

- 9. Cancel: the result is an area.
- 10. To change the height or to calculate the volume with a selected area press **I** or and proceed as described in steps 3. to 4.

#### Calculation after measurements step-by-step

- 1. Select line to be added to area and press .
- 2. Proceed that way for all lines and press th.
- 3. For volume calculations go on as described from 5. to 10., page 98.
- 4. Quit application pressing 14.

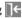

## 6.6.2 Tilted Areas

## Description

- This option offers the same functionality as the Horizontal Area application but the results differ.
  - The result window shows the tilted area, tie distances, tilt perimeter and tilt of the plane.
  - A arrow in the tilted area shows the tilt direction.

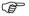

Volume calculation with tilted areas is also possible.

# 7 Software Applications

#### 7.1 Overview

#### Description

There is a variety of software application programs available that cover a wide spectrum of construction tasks and facilitate daily work.

Following application programs are available:

- · Comfort Tools:
  - Software license that features a Tool Kit with smart measuring and set-out tools and stationing for secure, check and relocate the position of the 3D Disto.
- Room Scan:

Provides practical features to measure room dimension, walls, windows, stairs and other details with reference height, manually or automatically.

Projector:

Features layout of grids and other designs on floor, ceiling or walls.

#### 7.2 Tool Kit

#### General

In addition to the standard application this program features:

- Comfort Plumbing,
- Comfort Targeting,
- Comfort Level,
- · Meter Mark,
- Height Tracking and
- Parallel Line.

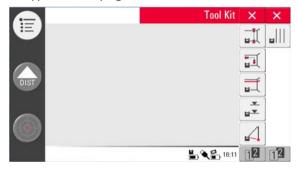

The Tool Kit applications offer quick, precise and easy-to-use tools for plumbing, meter marks, heights and parallels. After each layout task the respective tool has to be restarted. A pop-up prompts to go on with same reference or to measure a new one. Data are not stored and can not be imported or exported. Remote Control functionality is not supported in these applications.

# 7.2.1 Comfort Plumbing

#### Description

Comfort plumbing allows to plumb any point up or down without standing above it.

For example, this tool can be very helpful for installation of dry walls.

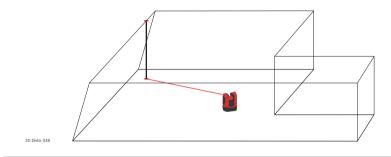

# Comfort plumbing step-by-step

- 1. Start application in Menu » Applications » Tool Kit.
- 2. An empty sketch opens. The running applications stays in the background.
- 3. Press in Tool bar.
- 4. Viewfinder opens. Target and measure the point that shall be plumbed.

5. Viewfinder stays open. Roughly target expected plumb and press ...

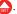

6. If plumb is found the laser blinks to indicate the exact position.

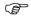

Refer to "8 Error Messages" for information about possibly appearing error messages.

to close Tool Kit. 7. Press X

# 7.2.2 Comfort Targeting

#### Description

Comfort targeting allows to lay out a point relative to a reference point on vertical surfaces.

For example, this tool can be very helpful to install lights or pictures in regular distances on walls.

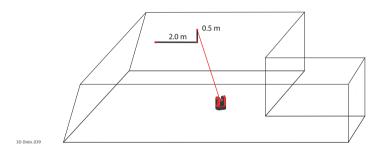

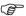

Use this feature only on vertical surfaces. On tilted surfaces the layout position is not correct.

# Comfort targeting step-by-step

- 1. Start application in Menu » Applications » Tool Kit.
- 2. The running applications stays in the background.
- 3. Press 🚮 in Tool bar.
- 4. Viewfinder opens. Target and measure reference point on the wall. Press ...
- Pop-up prompts to enter value for right or left distance to reference point. For left turn set a negative value. Press OK to confirm the value.
  - Enter 0 to only lay out points vertical to the reference point.
- 6. Laser point blinks to indicate exact position. Pop-up appears to enter vertical value (= distance above/below layout point). Default value = 0. Set a negative value for down turn. Press OK to confirm the value.

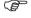

Refer to "8 Error Messages" for information about possibly appearing error messages.

- 7. 3D Disto turns and layouts the correct position.
- 8. Laser point blinks to indicate exact position.
- 9. Press X to close Tool Kit.

### 7.2.3

#### **Comfort Level**

### Description

Comfort levelling keeps the laser point on the same level when you turn the 3D Disto horizontally.

For example, this tool can be very helpful for installation of suspended ceilings or to mount pictures at the same height on walls.

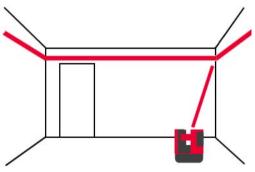

# Comfort levelling step-by-step

- 1. Start application in Menu » Applications » Tool Kit.
- 2. The running applications stays in the background.
- 3. Press in Tool bar.
- 4. Viewfinder opens. Target and measure reference height on the wall. Press ...
- Viewfinder stays open. Roughly target the assumed layout point and press ...
   Laser point blinks to indicate the exact height position.
  - Refer to "8 Error Messages" for information about possibly appearing error messages.
- 6. Press X to close Tool Kit.

# 7.2.4 Meter Mark

#### Description

The Meter Mark tool refers to a meter mark or reference height and allows to layout any desired height.

For example, this tool can be very helpful to mark the meter mark at several places in a room or layout heights over several building levels.

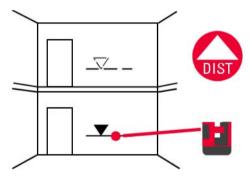

#### Meter mark stepby-step

- 1. Start application in Menu » Applications » Tool Kit.
- 2. The running applications stays in the background.
- 3. Press 🚅 in Tool bar.
- 4. Pop-up prompts to enter the height and measure that reference height.
- 5. Viewfinder opens to target and measure reference point on the wall. Press ....
- Pop-up prompts to enter an absolute height that is intended to be laid out. Default = reference height.
- Viewfinder opens. Roughly target to a wall close to expected absolute height.
   Press ...
- 8. Laser point blinks to indicate the exact position of the absolute height.

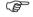

Refer to "8 Error Messages" for information about possibly appearing error messages.

9. Press X to close Tool Kit.

## 7.2.5

# **Height Tracking**

#### Description

Height Tracking allows to determine the height of a target that can not be measured directly.

For example, this tool can be very helpful for measuring the height of a tree or power lines.

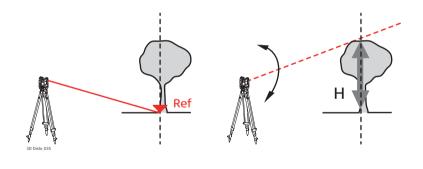

#### Height tracking step-by-step

- 1. Start application in Menu » Applications » Tool Kit.
- 2. Press in Tool bar.
- 3. Viewfinder opens. Target and measure a reference point of the same horizontal distance as the point that you would like to measure indirectly.

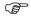

Do not move too much the 3D Disto horizontally after reference point has been measured, otherwise result is not correct.

- 4. Viewfinder stays open and measured point is displayed.
- Target the point you would like to measure indirectly as exact as possible. The height difference to the reference point is displayed and updated in real-time in the result window.
- 6. Close the Viewfinder to finish the application.

### 7.2.6

## **Parallel Line**

#### Description

Parallel line allows to lay out parallels to a reference line on plane surfaces like walls or floors.

For example, this tool can be very helpful to align tilings or panels to a wall.

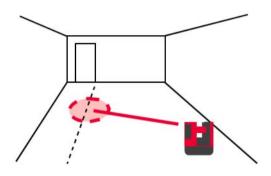

# Height tracking step-by-step

- 1. Start application in Menu » Applications » Tool Kit.
- 2. Press | | | in Tool bar.
- Viewfinder opens. Target and measure start point and end point of the reference line.
  - End point is the upper point in the sketch.
- 4. A pop-up prompts to enter parallel distance to the left or right of the reference line. Enter negative values for left distance. Press **OK** to confirm the value.
- 5. Viewfinder opens to roughly target layout point. Press . Laser point blinks to indicate the exact position on the parallel.
- 6. Press X to close Tool Kit.

# 7.3 Location

#### Description

The **Location** function allows to determine the 3D Disto's position in a pre-defined coordinate system or room geometry. Reference points or **Secure Points** are placed by the user and allow a comfortable handling of the positioning procedure.

# Secure Location step-by-step

If you want to continue a measurement in the same room at a later time and secure the actual position of the 3D Disto and the measuring geometry, you can measure and save **Secure Points**.

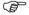

You have to measure two points first before Secure Points can be saved.

 Name and place three to five selfadhesive target marks on walls, ceiling or floor around your working area. Ensure that the target marks are arranged all-over.

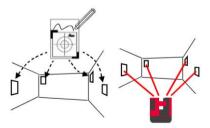

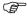

Instead of target marks you can use any other point that is well fixed: draw a cross on the wall or hang the ruler for offset points on a nail and use one of it's marks.

- 2. Press Menu » Applications » Location » Secure Location.
- Viewfinder opens. Target the Target marks as precise as possible and press to measure
- 4. 3D Disto takes a photo and saves it with coordinates, named with ID and date.
- 5. Pop-up prompts Measure more Secure Points? Yes/No?.
- Proceed as before and measure at least three Secure Points. After saving a minimum of three points you may leave the application by choosing No.

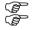

You can add further Secure Points later at any time.

Ensure you have enough well-measured Secure Points around your working area. Even if one is lost there must be three at least for a successful Relocation.

#### Relocation stepby-step

This feature allows the relocation of the 3D Disto into a defined coordinate system that previously was fixed by the Secure Location procedure, for example to complete a previous measurement.

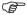

Use a 3D Disto position that allows to measure at least three Secure Points around your working area.

- 1. Press Menu » Applications » Location » Relocation.
- 2. A pop-up prompts to define the tolerance.

Press **OK** to confirm the value.

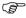

A lower tolerance increases the precision of your measurement and requires excellent accuracy and visibility of the Secure Points.

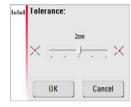

If there are no Secure Points in the memory, pop-up prompts No secure point in this folder.

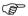

If there are no Secure Points available but your measurement must fit to the geometry of a previous one, just start your measurement with the same Base Line points, which are the first two points of a measurement.  If Secure Points are available folder opens. Choose a Secure Point by pressing the arrow keys ◀ / ▶ or by tip on screen. Press ♥ to enlarge.

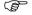

Tip on to view Secure Points before selecting it.

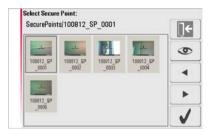

- 5. Press of to confirm point.
- 6. Viewfinder opens. Target as precise as possible the target mark shown in the photo and press ...
- 7. If successful, pop-up appears Measure next Secure Point? Yes/Cancel.
- If Yes: Folder opens to choose next Secure Point. Proceed as described in 4. to 7. for 2<sup>nd</sup> and 3<sup>rd</sup> measuring point.

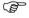

When you have measured three points successfully a pop-up requests OK. Measure more Secure Points? Yes/No/Cancel?.

- 10. To continue press **Yes** and proceed as described in 4. to 7.
- 11. If finished press No, pop-up prompts 3D Disto shift ok; Position: XXXm; Height: XXXm; OK/Cancel"? Accept with OK or Cancel to measure further points.
- 12. If Relocation was not successful pop-up prompts **Out of tolerance! Measure** more **Secure Points? Yes/No/Cancel**. Go on as described in 4. to 11.
- 13. Press X to close the application.

## Location Check step-by-step

If the 3D Disto's socket was moved unintentionally, for example by a bump, all following measuring points do not fit any more to the geometry of the previous ones. Start a Location Check to sustain the actual accuracy/geometry.

- To initiate a Location Check press Menu » Applications » Location » Location Check.
- If there are no Secure Points in the memory, pop-up prompts No Secure Point in this folder. Press OK. Location Check is closed.
- 3. If Secure Points are available, select Secure Point and press . The 3D Disto will target the Secure Point automatically. Check laser point position with target mark.

4. Press to close Secure Point gallery.

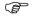

If laser point does not target the centre of the target mark Relocation is recommended.

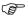

All Location application can be chancelled by 📙 key press.

## 7.4 Room Scan

#### General

With this application program you can measure room dimensions and including details. For these measurements several additional features are available:

- Reference Height
- Automated room profile scan
- Single point measurement (position and height)
- Coordinate export
- Unfold tool to switch between view perspectives and measure
- Auto shapes: Circle and Rectangle Tool

Ideal for measuring rooms with room corners unlike  $90^{\circ}$ , curved walls or to measure position of details like plugs or pipes.

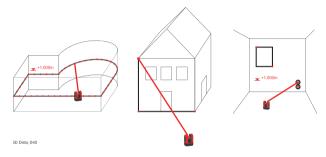

#### 7.4.1

## Manual Measurement

### Manual measurement step-by-step

- 1. Press Menu » Applications » Room Scan.
- 2. Pop-up prompts to enter and measure reference height. Enter the value and press **OK**.

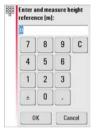

3. Viewfinder opens. Target the reference height\* and press ...

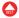

Except for continuing existing measurements, for example relocation where reference height is neglected.

4. Reference height is displayed in the sketch area.

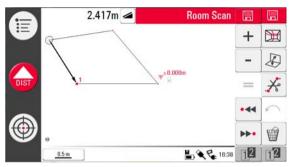

For further measurements proceed as described in "6.3 Measurement Workflow". Please note that Tool bar changed.

Please note that three keys in the Tool Bar changed:  $\bigcirc$  for scan functions,  $\checkmark$  to switch between view and measuring perspektives and  $\checkmark$  to clear lines between points.

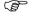

Different to the standard measuring mode single points without line connection can be measured and cleared.

#### 7.4.2

#### **Unfold Mode**

#### Description

The Room Scan allows to switch the view of the sketch area from foot print to face mode. This option is active when a line connection is available.

#### Unfold mode stepby-step

- 1. Select a horizontal line between two points.
- 2. Press . Sketch area changes from foot print to face view.

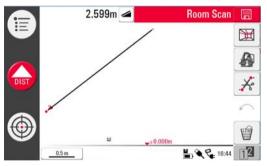

- 3. All measured points of the vertical plane are displayed.
- To measure details or wall dimension proceed as described in "6.3 Measurement Workflow".

5. When measurements are finished, switch to foot print view by pressing again to unlock.

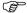

A line of an automatically generated scan line can be unfolded as well.

# 7.4.3 Auto Shapes

#### Circle tool

The circle tool's purpose is mainly to draw a circle on points like plugs or holes.

 Target and measure a point and activate circle function by long tip on the point in the sketch area. Pop-up opens Enter diameter. OK/Cancel.

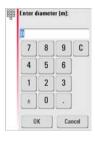

2. Enter the value and press **OK**. Circle is drawn around the chosen point.

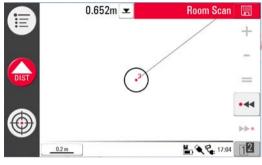

- 3. To clear the circle, enter 0 as value for diameter or press
- 4. The result window contains radius, circumference and area of the circle.

#### Rectangle tool

This tool only works when changing the perspective to face mode and allows to measure a diagonal and change it to a rectangle, for example to measure windows.

- 1. Go to 2nd tool bar, press 🔎 to change perspective to face view.
- Measure a diagonal of a rectangle, for example a window, and activate the Rectangle Tool by long click on the line. Pop-up prompts Change line to rectangle? Yes/No.

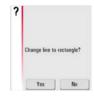

3. Diagonal changes to a levelled rectangle.

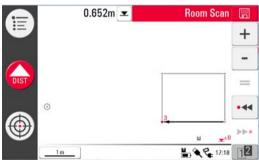

#### 7.4.4

#### **Automated Profile Room Scan**

# Description

This tool allows automated horizontal or vertical measurements on any surfaces.

## Room Scan. Start step-by-step

- 1. Press Menu » Applications » Room Scan.
- 2. Pop-up prompts to enter and measure reference height. Enter the value and press OK.
- 3. Viewfinder opens. Target the reference height\* and press ...

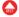

- 4. Press in 2<sup>nd</sup> tool bar to start scan.
- 5. Pop-up prompts to select horizontal or vertical scan.

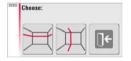

Except for continuing existing measurements, for example relocation where reference height is neglected.

#### Room Scan, Horizontal Scan step-by-step

- 1. Viewfinder opens to target and measure start point.
- Pop-up prompts to define scan direction right / from ... to / left. Right for 360° clockwise, between for a defined interval, left for 360° scan counter clockwise. Choose one of these options to go on.

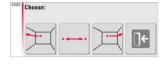

3. If you choose **from ... to** Viewfinder opens to measure scan end point.

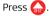

Pop-up prompts to define spacing of the measurement. Choose an intervall and press OK.

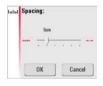

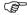

To reach best scan results do not choose small intervals at long distances.

- 5. Press **OK**. Scan starts. Tool bar changes.
- 6. Press II to change scan spacing, skip the rest of the scan, continue scan or cancel scan.
- Press to skip a scan point that you do not need or that causes problems.

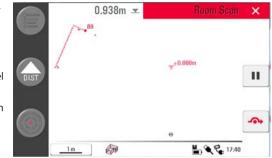

- 8. If any points could not be measured: pop-up prompts **Scan not complete. View report? Yes/No**.
- 9. If **Yes**: photo gallery with error points opens.

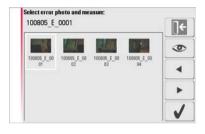

- 10. Select photo and press to view error point. Press to exit the gallery.
- 11. If No: pop-up prompts Scan completed.

12. If gallery is closed or scan finished and all points are measured without any error: pop-up prompts Ready. Edit Scan?

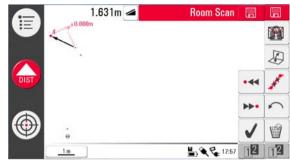

13. If Yes: New tool bar appears.

Press • ← or ▶ • to select points.

Press me to start another scan in this measurement file.

Press 🔎 to change view and measure for example some wall details.

Press  $\nearrow$  to start a scan simplification that clears aligned points automatically.

Press \( \tag{to finish the scan.}

14. Press to save and close measurment file.

## Room Scan, Vertical scan stepby-step

- 1. Viewfinder opens to target and measure start point.
- Pop-up prompts to choose scan orientation: orthogonal to wall or free.

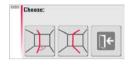

#### Orthogonal to Wall

- If you choose orthogonal to wall 3D Disto measures the surface around the measured start point automatically. Await the next pop-up.
- Pop-up prompts to define measurement direction up / from ... to / down followed by spacing of measurement points.

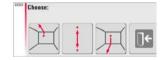

- If you choose from ... to Viewfinder opens to measure end point before spacing can be defined. Press ...
- 3D Disto starts scan at the start point. Proceed as described in "Room Scan, Horizontal Scan step-by-step", page 131 ff.

#### Free Profile

- For a free profile Viewfinder opens to target and measure a point on the opposite wall. Press .
- Pop-up prompts to define measurement direction up / from ... to / down followed by spacing of measurement points. If you choose from ... to 3D Disto starts scan at the start point.

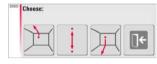

3. Proceed as described in "Room Scan, Horizontal Scan step-by-step", page 131 ff.

# 7.5 Projector

#### General

The application projects points or geometrical grids onto a horizontal, vertical or slope (= "free") plane. Design data in DXF format can be imported or a grid's geometry can be entered manually.

It is ideal to project grid points to install suspended ceilings.

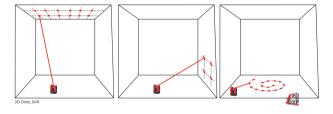

#### 7.5.1 Workflow

## Projector, Start step-by-step

- 1. Press Menu » Applications » Projector.
- 2. Pop-up appears Sketch is cleared! OK/Cancel?.

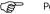

Pop-up will only appear if a measurement file is still open.

Viewfinder opens to measure the reference area and details on which the grid shall be projected.

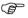

The 3D Disto assumes the measured reference area as a flat surface. Bending or male faces lead to wrong measurements and layouts.

4. Measure your reference area and press to finish measurement.

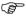

Ensure the 3D Disto will not be moved unintentionally, for example by a bump. Otherwise all following measuring or grid points will not fit any more to the geometry of the previous ones. Start a Location Check to sustain the actual accuracy/geometry.

- 5. Pop-up prompts to Measure further reference points? Yes/No?.
- 6. If Yes: Viewfinder opens to measure other points of interest inside or beyond the working area. When all points are measured go on with .

7. If **No**: pop-up prompts to choose between **Grid** or **DXF mode**.

**Grid Mode**: Manual definition of grids to be laid out.

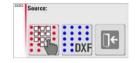

#### Projector, Grid Mode step-bystep

 Pop-up appears to choose between **Define** new grid, Use last grid or Lock onto existing grid.

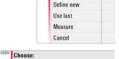

Grid design

For a **new grid** pop-up prompts to enter column and row spacing and then to choose if horizontal or vertical shift of row or column is needed

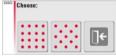

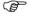

Column and row spacing must be at least >10 cm.

3. For **using last grid**: last grid is used for projection.

### Projector, Aligner step-bystep

 Aligner opens with measured reference area including grid points. Tool Bar changes. The water level icon in the Result Bar stands for the tilt of the projection plane.

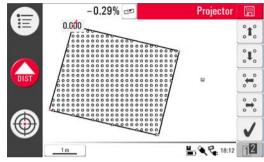

- 2. Each point and line can be selected by fingertip or pen.
- 3. With `\cdot` / \cdot\ \cdot\ \cd
- 4. Press 12 to find further grid alignment tools.
- 5. Press **===** to adjust the grid horizontally.
- This tool is only offered on walls and if the Tilt Sensor is enabled.
- 6. Press to align grid parallel to a selected line.

- 7. Press to turn the grid 90°.
- 8. Press 💉 to place the grid exactly on a reference point.
- To measure further reference points or to go back to the Aligner tool press Proceed as described in 1, to 3.
- 10. Press \tag{ to confirm the grid and close the aligner.

#### To lock onto existing grid:

- 1. Viewfinder opens to measure and enter for grid and stationing:
- 2. Target and measure P1 and P2 of the main axis.
- Both points must be in one line and far apart.
- Pop-up appears to enter the number of grid points between P1 and P2. Confirm with OK.

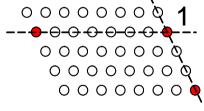

 Pop-up prompts to define 2<sup>nd</sup> axis. Choose between measuring P3 or enter space for an orthogonal axis.

If **measuring** P3 Viewfinder opens to target and measure with ...

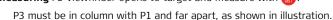

- If you choose enter space pop-up prompts to enter the number of grid points between P1 and P3.
- 6. The grid geometry is displayed in a pop-up.
- 7. If grid ok, choose yes and layout mode starts.

If grid not ok proceed as described in 2. to 7.

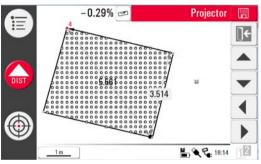

8. Being in layout mode the tool bar changes and you can start to project the grid. Use the arrow keys to select a point and press .

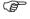

Perforated, structured or rough surfaces cause problems if the laser beam can not reach the exact position of the layout point.

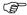

You can also select points by fingertip on point in screen or using the Remote Control.

9. Laser point blinks if the exact position is found. Point is highlighted in red in sketch area

To layout further points select another point and press ...

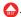

- 10. Press to go back to the Aligner tool.
- 11. Press to save file, for example for export data.

#### Projector, DXF Mode step-bystep

Allows to import a drawing, select a point and lays it out on an area.

1. Measure reference area and points as described before and choose DXF option.

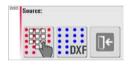

2. File Manager opens, select file and press ...

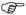

You can check the import file by pressing \bigodeta before import.

3. 3D Disto checks and prepares the file.

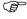

Avoid unnecessary data in the imported DXF file. There will be no layer selection and only points of lines are imported (not the lines). Only 2Dinformation is imported (+X/+Y) is read as +Y/+X (+EAST/+NORTH).

4. After successful import aligner opens and reference area and DXF data are displayed.

5. For Alignment and layout of points proceed as described from 4., page 140. In DXF mode you additionally have the option to connect two points by a line to use it for parallel alignment.

## 7.5.2

# Targeting and Layout with RM100 Remote Control

#### Description

The functionality of the RM100 Remote Control is like in standard measurement during the whole projector application. The RM100 Remote Control only works if the Control Unit is ON - otherwise measurement errors could not be displayed and avoided.

# Functionality of the keys

# Red key 🛑:

Press to measure a point within the reference area. The 3D Disto searches
the closest grid point and projects it.

# Short key press (<1sec.) on $\bigcirc$ / $\bigcirc$ / $\bigcirc$ :

- Each arrow key selects the neighbouring point, turns the 3D Disto and starts the iterative measurement 1 second after key press.
- Several key presses on the same arrow key allow to skip neighbouring points. The 3D Disto starts to turn 1 second after the last key press.

# 8 Error Messages

# Error messages and their meanings

| Error no. | Meaning                                                                                             |
|-----------|----------------------------------------------------------------------------------------------------|
| 150       | Working range was exceeded.                                                                         |
| 151       | Invalid measurement.                                                                                |
| 160       | Repeat and do not move the ruler between both measurements.                                         |
| 170       | Restart 3D Disto if the problem persists.                                                           |
| 171       | Check all devices, for example power supply, or cables, and try again.                              |
| 240       | Tilt sensor calibration was not successful. System accuracy is at risk. Please contact your dealer. |
| 241       | Too much drift. Repeat calibration precisely.                                                       |
| 242       | 3D Disto must be levelled precisely. Make stable setup. Repeat calibration.                         |
| 243       | Make stable setup. Do not touch or rotate the sensor. Repeat calibration.                           |
| 300       | Select a horizontal line.                                                                           |
| 350       | Check projection surface. Laser could not reach the correct position.                               |

| Error no. | Meaning                                                                                                    |
|-----------|----------------------------------------------------------------------------------------------------|
| 755       | Point can not be measured. Try other position. Tool does not work on horizontal planes.                      |
| 760       | Point can not be measured. Enter other values. Tool does not work on horizontal planes.                      |
| 765       | Point can not be measured. Try other position or enter other value. Tool does not work on horizontal planes. |
| 800       | Data import or export is not possible.                                                                       |
| 801       | Not enough memory on USB stick.                                                                              |
| 802       | Storage device does not work properly.                                                                       |
| 900       | Sensor error. Contact your distributor or Leica Geosystems representative if the error repeats.              |
| 950       | Execute Station Check to keep accuracy!                                                                      |
| 952       | Check sensor and blockings or move towards sensor.                                                           |
| 953       | Check connection and cable.                                                                                  |
| 954       | Plug in cable or choose "Wireless Connection" in the menu.                                                   |
| 999       | Please contact your distributor or Leica Geosystems representative.                                          |

# 9 Check & Adjust

# 9.1 Overview

#### Description

Leica Geosystems instruments are manufactured, assembled and adjusted to the best possible quality and precision. Quick temperature changes, shock or stress can cause deviations and decrease the instrument accuracy. It is therefore recommended to check and adjust the instrument from time to time. This can be done on the site by running through specific measurement procedures. The procedures are guided and have to be followed carefully and precisely as described in the following chapters.

# Electronic adjustment

The following instrument errors can be checked and adjusted electronically:

- Crosshair offset
- V-index and
- Tilt sensor.

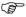

All calibration settings can also be reset to factory default.

Every angle measured in the daily work is corrected automatically if the tilt sensor is activated and the 3D Disto is set up between 0° and 3°.

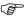

During the manufacturing process, the instrument errors are carefully determined and set to zero. As mentioned above, these errors can change and it is highly recommended to redetermine them in the following situations:

- · After rough or long transportations
- After long storage periods
- If the temperature difference between current environment and the temperature at the last calibration is more than 20°C.

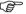

Tilt Sensor must be ON to detect unintended movements while the calibration is running. After the calibration the tilt sensor is set to the previous state. Previously running application must be closed.

# 9.2 Cross Hair Offset

#### **Problem**

The laser point and the cross hair in the Viewfinder do not coincide.

# Before calibration:

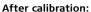

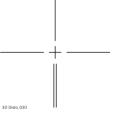

- a) Cross hair
- b) Laser spot

# Adjustment stepby-step

- 1. Calibration is started in Menu » Device » Calibration.
- 2. Press —.
- Viewfinder opens. Place a target mark in >25 m distance. Now aim the target mark as precisely as possible. Press if the red laser spot is exactly on the target.

- Viewfinder stays open and red blinking cross hair is displayed. Move cross hair by arrow keys to meet centre of target mark as precisely as possible. Press again.
- If in tolerance, pop-up appears with Correction = XXX gon. Set/Reset to factury default or Cancel.
- Choose Set or Reset to adjust cross hair. Final pop-up asks Are you sure? Yes/Cancel.
- If Yes checkmark is displayed in screen and confirms successful set of parameters.

# 9.3 V-Index Error

#### **Problem**

The vertical index does not coincide with the standing axis.

This can be detected when the heights or height differences of measured points seem not to be correct; for example Tool Kit measurements do not work properly.

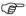

Tilt Sensor calibration is recommended before starting V-Index calibration! Refer to "9.4 Tilt Sensor Calibration".

#### Before calibration:

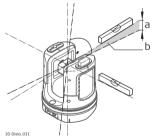

- a) Height error
- b) Vertical angle offset

#### After calibration:

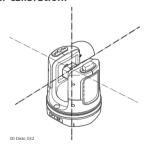

#### Adjustment stepbv-step

- 1. Setup the 3D Disto close to a wall with a steep target of good visibility that is at least 15 m above the sensor.
- 2. Press 🗻 .
- 3. Viewfinder opens. Target as precisely as possible. Press ...

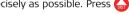

- 4. 3D Disto turns to second face automatically.
- Target a second time. Press ...

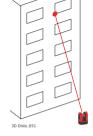

- 6. If both measurements were successful a pop-up appears with **Correction =** XXX gon. Set/Reset to factury default or Cancel.
- 7. Choose **Set** or **Reset** to adjust V-index. Final pop-up asks **Are you sure?** Yes/Cancel
- 8. If **Yes** checkmark is displayed. This confirms successful set of parameters.

# 9.4 Tilt Sensor Calibration

#### **Problem**

A tilt sensor error has the same impact as the V-index error but is depending on the orientation.

This can be detected when the heights or height differences of measured points seem not to be correct; for example **Go to Horizon** turn command does not work properly.

#### Before calibration:

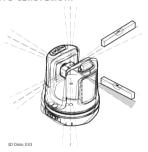

#### a) Tilt sensor offset

# After calibration:

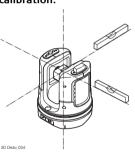

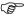

This calibration is done automatically. You just have to ensure that the 3D Disto is set up horizontally.

# Adjustment stepby-step

- 1. Press ===.
- 3D Disto starts self-levelling: the tilt is checked and the instrument levels itself if the tilt is <3°. Pop-up prompts Setup OK. Don't touch 3D Disto about 1 minute!
- 3. If **ok** pop-up appears **Calibration successful**.

# 9.5

# Reset to Factory Settings

Reset to factory settings step-bystep

- 1. Press 🦳
- 2. Pop-up appears Reset all calibration settings to factory default? Yes/No.

# 10 Instrument Protection (Theft Protection)

# Description

The instrument can be protected by a PIN. If the PIN protection is activated, the Control Unit will always prompt for a PIN code entry after starting up. If a wrong PIN has been typed in three times, a PUK is required which can be found on the instrument delivery papers. If the PUK code was entered correctly, the PIN code is set to default value "O" and the PIN protection is deactivated.

In case you lost the PUK code please contact your Leica Geosystems representative.

## Activate PIN code step-by-step

- 1. Startup Control Unit as described in "5 Instrument Setup".
- 2. Go to Menu » Device » Theft Protection. Default setting is Off.
- 3. Press **On** for activation.
- 4. Enter your desired personal PIN Code (3 to 8 character numeric or letters).
- 5. Accept with Ok.

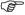

Now the instrument is protected against unauthorised use. After switching on the instrument, de-activate standby or re-enter in the PIN settings the PIN code entry is necessary.

# Deactivate PIN code step-by-step

- 1. Startup Control Unit as described in "5 Instrument Setup".
- 2. Go to Menu » Device » Theft Protection.
- 3. Enter your personal PIN and press **OK** to accept.
- 4. Press **Off** for deactivation.

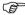

Now the instrument is not protected anymore against unauthorised use.

# 11 Care and Transport

# 11.1 Transport

# Transport in the field

When transporting the equipment in the field, always make sure that you

- either carry the product in its original transport container,
- or carry the tripod with its legs splayed across your shoulder, keeping the attached product upright.

# Transport in a road vehicle

Never carry the product loose in a road vehicle, as it can be affected by shock and vibration. Always carry the product in its transport container and secure it.

# Shipping

When transporting the product by rail, air or sea, always use the complete original Leica Geosystems packaging, transport container and cardboard box, or its equivalent, to protect against shock and vibration.

# Shipping, transport of batteries

When transporting or shipping batteries, the person in charge of the product must ensure that the applicable national and international rules and regulations are observed. Before transportation or shipping, contact your local passenger or freight transport company.

#### Field adjustment

After transport inspect the field adjustment parameters given in this user manual before using the product.

# 11.2 Storage

# Product

Respect the temperature limits when storing the equipment, particularly in summer if the equipment is inside a vehicle. Refer to "13 Technical Data" for information about temperature limits.

#### Field adjustment

After long periods of storage inspect the field adjustment parameters given in this user manual before using the product.

#### **Ratteries**

#### Alkaline and Li-lon batteries

- Refer to "13 Technical Data" for information about storage temperature range.
- A storage temperature range of 0°C to +20°C / +32°F to +68°F in dry environment is recommended to minimize self-discharging of the battery.
- At the recommended storage temperature range, batteries containing a 70% to 100% charge can be stored for up to one year. After this storage period the batteries must be recharged.
- After storage recharge batteries (Li-Ion) before using.
- Protect batteries from damp and wetness. Wet or damp batteries must be dried before storing or use.

# 11.3 Cleaning and Drying

# Lens and housing of 3D Disto

- Blow dust off lens and housing.
- Never touch the glass with your fingers.
- Use only a clean, soft, lint-free cloth for cleaning. If necessary, moisten the cloth with water or pure alcohol. Do not use other liquids; these may attack the polymer components.

# Damp products

- Dry the product, the transport container, the foam inserts and the accessories at a temperature not greater than 40°C / 104°F and clean them.
- Do not repack until everything is completely dry.
- Always close the transport container when using in the field.

# Cables and plugs

Keep plugs clean and dry. Blow away any dirt lodged in the plugs of the connecting cables.

# 12 Safety Directions

#### 12.1 General

## Description

The following directions should enable the person responsible for the product, and the person who actually uses the equipment, to anticipate and avoid operational hazards.

The person responsible for the product must ensure that all users understand these directions and adhere to them.

# 12.2 Intended Use

#### Permitted use

- 3D measuring of distance, heights, grades, angles, area and volume.
- Manual and automatic measurement of room dimensions.
- Automatic measurement of profiles.
- Laying out points and designs, for example from blueprint.
- · Generation of drawings.
- Camera functionality.
- Import/Export of data.
- Administration of data.

#### Adverse use

- Use of the product without instruction.
- Use outside of the intended limits.
- Disabling safety systems.
- · Removal of hazard notices.
- Opening the product using tools, for example screwdriver, unless this is specifically permitted for certain functions.
- Modification or conversion of the product.
- Use of products with obviously recognizable damages or defects.
- Use with accessories from other manufacturers without the prior explicit approval of Leica Geosystems.

- Inadequate safeguards at the working site, for example when measuring on roads or sites.
- · Deliberate dazzling of third parties.
- Controlling of machines, moving objects or similar monitoring application without additional control- and safety installations.

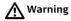

Adverse use can lead to injury, malfunction and damage.

It is the task of the person responsible for the equipment to inform the user about hazards and how to counteract them. The product is not to be operated until the user has been instructed on how to work with it.

# 12.3 Limits of Use

#### **Environment**

Suitable for use in an atmosphere appropriate for permanent human habitation: not suitable for use in aggressive or explosive environments.

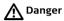

Local safety authorities and safety experts must be contacted before working in hazardous areas, or in close proximity to electrical installations or similar situations by the person in charge of the product.

#### 12.4

# Responsibilities

# Manufacturer of the product

Leica Geosystems AG, CH-9435 Heerbrugg, hereinafter referred to as Leica Geosystems, is responsible for supplying the product, including the user manual and original accessories, in a completely safe condition.

#### Manufacturers of non Leica Geosystems accessories

The manufacturers of non Leica Geosystems accessories for the product are responsible for developing, implementing and communicating safety concepts for their products, and are also responsible for the effectiveness of those safety concepts in combination with the Leica Geosystems product.

# Person in charge of the product

The person in charge of the product has the following duties:

- To understand the safety instructions on the product and the instructions in the user manual.
- To be familiar with local regulations relating to safety and accident prevention.
- To inform Leica Geosystems immediately if the product and the application becomes unsafe.

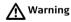

The person responsible for the product must ensure that it is used in accordance with the instructions. This person is also accountable for the training and the deployment of personnel who use the product and for the safety of the equipment in use.

# 12.5 Hazards of Use

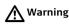

The absence of instruction, or the inadequate imparting of instruction, can lead to incorrect or adverse use, and can give rise to accidents with far-reaching human, material, financial and environmental consequences.

#### **Precautions:**

All users must follow the safety directions given by the manufacturer and the directions of the person responsible for the product.

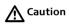

Watch out for erroneous measurement results if the product has been dropped or has been misused, modified, stored for long periods or transported.

#### Precautions:

Periodically carry out test measurements and perform the field adjustments indicated in the user manual, particularly after the product has been subjected to abnormal use and before and after important measurements.

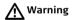

During dynamic applications, for example layout procedures there is a danger of accidents occurring if the user does not pay attention to the environmental conditions around, for example obstacles such as cables.

#### Precautions:

The person responsible for the product must make all users fully aware of the existing dangers.

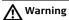

Inadequate securing of the working site can lead to dangerous situations, for example in traffic, on building sites, and at industrial installations.

#### **Precautions:**

Always ensure that the working site is adequately secured. Adhere to the regulations governing safety and accident prevention and road traffic.

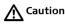

If the accessories used with the product are not properly secured and the product is subjected to mechanical shock, for example blows or falling, the product may be damaged or people may sustain injury.

#### Precautions:

When setting-up the product, make sure that the accessories are correctly adapted, fitted, secured, and locked in position.

Avoid subjecting the product to mechanical stress.

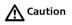

During the transport, shipping or disposal of batteries it is possible for inappropriate mechanical influences to constitute a fire hazard.

#### Precautions:

Before shipping the product or disposing of it, discharge the batteries by running the product until they are flat.

When transporting or shipping batteries, the person in charge of the product must ensure that the applicable national and international rules and regulations are observed. Before transportation or shipping contact your local passenger or freight transport company.

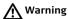

Using a battery charger not recommended by Leica Geosystems can destroy the batteries. This can cause fire or explosions.

#### **Precautions:**

Only use chargers recommended by Leica Geosystems to charge the batteries.

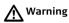

High mechanical stress, high ambient temperatures or immersion into fluids can cause leackage, fire or explosions of the batteries.

#### Precautions:

Protect the batteries from mechanical influences and high ambient temperatures. Do not drop or immerse batteries into fluids.

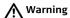

Flat batteries must not be disposed of with household waste. Care for the environment and take them to the collection points provided in accordance with national or local regulations.

If the product is improperly disposed of, the following can happen:

- If polymer parts are burnt, poisonous gases are produced which may impair health.
- If batteries are damaged or are heated strongly, they can explode and cause poisoning, burning, corrosion or environmental contamination.
- By disposing of the product irresponsibly you may enable unauthorised persons
  to use it in contravention of the regulations, exposing themselves and third
  parties to the risk of severe injury and rendering the environment liable to
  contamination.
- Improper disposal of silicone oil may cause environmental contamination.

#### Precautions:

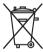

The product must not be disposed with household waste. Dispose of the product appropriately in accordance with the national regulations in force in your country.

Always prevent access to the product by unauthorised personnel.

Product specific treatment and waste management information can be downloaded from the Leica Geosystems home page at http://www.leica-geosystems.com/treatment or received from your Leica Geosystems dealer.

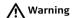

Only Leica Geosystems authorised service workshops are entitled to repair these products.

#### 12.6

# **Laser Classification**

# Integrated distancemeter

The Leica 3D Disto produces a visible laser beam which emerges from the front of the instrument.

It is a Class 2 laser product in accordance with:

IEC60825-1: 2007 "Radiation safety of laser products"

Laser Class 2 products:

Do not stare into the laser beam or direct it towards other people unnecessarily. Eye protection is normally afforded by aversion responses including the blink reflex.

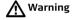

Looking directly into the beam with optical aids (e.g. binoculars, telescopes) can be

#### Precautions:

Do not look directly into the beam with optical aids.

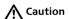

Looking into the laser beam may be hazardous to the eyes.

#### Precautions:

Do not look into the laser beam. Make sure the laser is aimed above or below eye level. (particularly with fixed installations, in machines, etc.)

# Labelling

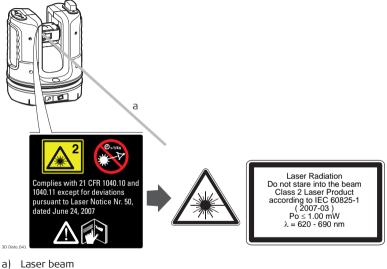

# 12.7 Electromagnetic Compatibility EMC

### Description

The term Electromagnetic Compatability is taken to mean the capability of the product to function smoothly in an environment where electromagnetic radiation and electrostatic discharges are present, and without causing electromagnetic disturbances to other equipment.

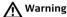

The 3D Disto conforms to the most stringent requirements of the relevant standards and regulations.

Yet, the possibility of it causing interference in other devices cannot be totally excluded.

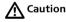

Never attempt to repair the product yourself. In case of damage, contact the local dealership.

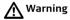

Electromagnetic radiation can cause disturbances in other equipment.

Although the product meets the strict regulations and standards which are in force in this respect, Leica Geosystems cannot completely exclude the possibility that other equipment may be disturbed.

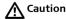

There is a risk that disturbances may be caused in other equipment if the product is used in conjunction with accessories from other manufacturers, for example field

computers, personal computers, two-way radios, non-standard cables or external batteries.

#### Precautions:

Use only the equipment and accessories recommended by Leica Geosystems. When combined with the product, they meet the strict requirements stipulated by the guidelines and standards. When using computers and two-way radios, pay attention to the information about electromagnetic compatibility provided by the manufacturer.

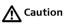

Disturbances caused by electromagnetic radiation can result in erroneous measurements.

Although the product meets the strict regulations and standards which are in force in this respect, Leica Geosystems cannot completely exclude the possibility that the product may be disturbed by very intense electromagnetic radiation, for example, near radio transmitters, two-way radios or diesel generators.

#### Precautions:

Check the plausibility of results obtained under these conditions.

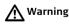

If the product is operated with connecting cables attached at only one of their two ends, for example external supply cables, interface cables, the permitted level of electromagnetic radiation may be exceeded and the correct functioning of other products may be impaired.

#### Precautions:

While the product is in use, connecting cables, for example product to external battery, product to computer, must be connected at both ends.

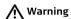

#### Work with WLAN

Electromagnetic fields can cause disturbances in other equipment, in installations, in medical devices, for example pacemakers or hearing aids and in aircraft. It can also affect humans and animals.

#### Precautions:

Although the product meets in combination with radio or digital cellular phone devices recommended by Leica Geosystems the strict regulations and standards which are in force in this respect, Leica Geosystems cannot completely exclude the possibility that other equipment may be disturbed or that humans or animals may be affected.

- Do not operate the product in the vicinity of filling stations or chemical installations, or in other areas where an explosion hazard exists.
- Do not use the product near medical to equipment.
- · Do not operate the product in aircraft.
- Do not use the product near your body for extended periods.

#### 12.8

# FCC Statement, Applicable in U.S.

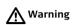

This equipment has been tested and found to comply with the limits for a Class B digital device, pursuant to part 15 of the FCC rules.

These limits are designed to provide reasonable protection against harmful interference in a residential installation.

This equipment generates, uses and can radiate radio frequency energy and, if not installed and used in accordance with the instructions, may cause harmful interference to radio communications. However, there is no guarantee that interference will not occur in a particular installation.

If this equipment does cause harmful interference to radio or television reception, which can be determined by turning the equipment off and on, the user is encouraged to try to correct the interference by one or more of the following measures:

- Reorient or relocate the receiving antenna.
- Increase the separation between the equipment and the receiver.
- Connect the equipment into an outlet on a circuit different from that to which the receiver is connected.
- Consult the dealer or an experienced radio/TV technician for help.

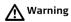

Changes or modifications not expressly approved by Leica Geosystems for compliance could void the user's authority to operate the equipment.

#### SAR Information

#### **FCC Radiation Exposure Statement**

The radiated output power of the instrument is far below the FCC radio frequency exposure limits. Nevertheless, the instrument should be used in such a manner that the potential for human contact during normal operation is minimised. To avoid the possibility of exceeding the FCC radio frequency exposure limits, you should keep a distance of at least 20 cm between you (or any other person in the vicinity) and the antenna that is built into the instrument.

# Labelling 3D Disto

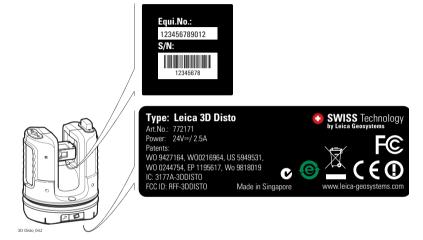

# Labelling Control Unit

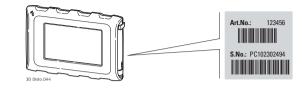

# Labelling RM100 Remote Control

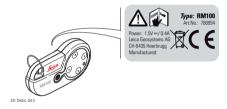

#### 12.9

## **Conformity to National Regulations**

#### Conformity to National Regulations

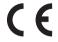

Hereby, Leica Geosystems AG, declares that the instrument is in compliance with the essential requirements and other relevant provisions of applicable European Directives. The declaration of conformity may be consulted at http://www.leica-geosystems.com/ce.

- France
  - Concerning European Economic Area: The use of this WLAN product (or the WLAN function of this product) is restricted to only indoor use in France.
- The conformity for countries with other national regulations not covered by the FCC part 15 or European directive 1999/5/EC has to be approved prior to use and operation

#### **Technical Data** 13

| Accuracy, at 20°C   | @ 10 m   | @ 30 m   | @ 50 m   |
|---------------------|----------|----------|----------|
| Point Accuracy (3D) | ± 1.0 mm | ± 3.0 mm | ± 5.0 mm |

Working range angle measurement

Horizontal angle: Vertical angle:

360° 250°

Characteristics laser distancemeter Measuring system:

Type:

Working range: Laser class:

Lasertype: O Laser point (at distances):

Coaxial, visible red laser

0.5 - 50 m

650 nm: < 1 mW @ 10 m: ~7 mm x 7 mm

System analyser basis 100 MHz - 150 MHz

@ 30 m: ~9 mm x 15 mm

Viewfinder

Zoom (Magnification):

Field of view (@ 10 m):

1x 2x 4x 8x

1x: 3.40 m x 2.14 m 2x: 1.70 m x 1.07 m

4x: 0.85 m x 0.54 m 8x: 0.42 m x 0.27 m Tilt sensor

Self-levelling range: ± 3°

Circular bubble sensitivity

1°/mm

#### Operation

| Туре                   | Description                                                                                                    |
|------------------------|----------------------------------------------------------------------------------------------------|
| Display                | High resolution screen, 800 x 480 Pixel, 4.8" TFT LCD, 16 Mio Colour                                                                                   |
| Buttons/User interface | 3D Disto: 1 ON/OFF button<br>Control Unit: Touchscreen, 1 ON/OFF button                                                                                |
| Memory capacity        | Internal memory: 500 GB<br>Flash memory: 32 GB                                                                                                    |
| Ports                  | <b>3D Disto</b> : USB Type B, Power supply plugin, power supply plugin for Control Unit <b>Control Unit</b> : USB Type A, Micro-B, power supply plugin |

#### Communication

| Туре                   | Description                                                     |
|------------------------|-----------------------------------------------------------------|
| Data transfer          | USB: Type Micro-B and Type A, WLAN                              |
| Wireless technology    | SD Card, Range 50 m (depending on the environment), 11 channels |
| Supported data formats | Import: DXF<br>Export: DXF, TXT, CSV, JPG                       |

#### Power

| Instrument   | Туре                                                                                                    | Typical operating time |
|--------------|----------------------------------------------------------------------------------------------------|------------------------|
| 3D Disto     | Li-Ion battery, voltage: 14.4 V 63 Wh,<br>charging time 8 h<br>External power supply voltage: 24 VDC/<br>2.5 A | 8 h                    |
| Control Unit | Li-lon battery, 2500 mAh, 3.7 V<br>External power supply voltage: 5 VDC /<br>2.0 A, charging time 7 h          | 6 h                    |

#### Mounting

5/8" thread

Instrument dimensions

3D Disto: Ø 186.6 x 215.5 mm Control Unit: 178.5 x 120 x 25.8 mm

#### Weight

3D Disto: 2.8 kg Control Unit: 0.33 kg

# Environmental specifications

#### Temperature

| Туре         | Operating temperature [°C] | Storage temperature [°C] |
|--------------|----------------------------|--------------------------|
| 3D Disto     | -10 to +50                 | -25 to +70               |
| Control Unit | -10 to +50                 | -25 to +70               |

#### Protection against dust, sand and water

| Туре         | Protection       |
|--------------|------------------|
| 3D Disto     | IP54 (IEC 60529) |
| Control Unit | IP5X             |

#### Humidity

| Туре         | Protection                 |
|--------------|----------------------------|
| 3D Disto     | Max. 85%r.h non condensing |
| Control Unit | Max. 85%r.h non condensing |

| RM100   | Remote |
|---------|--------|
| Control |        |

Range: 50 m Communication: Infrared (IR) Battery 1 AA, 1.5 V

# 14

# International Limited Warranty, Software License Agreement

#### International Limited Warranty

This product is subject to the terms and conditions set out in the International Limited Warranty which you can download from the Leica Geosystems home page at http://www.leica-geosystems.com/internationalwarranty or collect from your Leica Geosystems distributor. The foregoing warranty is exclusive and is in lieu of all other warranties, terms or conditions, express or implied, either in fact or by operation of law, statutory or otherwise, including warranties, terms or conditions of merchantability, fitness for a particular purpose, satisfactory quality and non-infringement, all of which are expressly disclaimed.

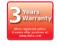

This product comes with a three\* year warranty from Leica Geosystems. More detailed information can be found at: www.leica-geosystems.com/registration
All rights reserved for changes (drawings, descriptions and technical specifications).

\* To receive the three year warranty, the product must be registered on our website www.leica-geosystems.com/registration within eight weeks of the purchase date. If the product is not registered, a two year warranty applies.

### Software License Agreement

This product contains software that is preinstalled on the product, or that is supplied to you on a data carrier medium, or that can be downloaded by you online pursuant to prior authorisation from Leica Geosystems. Such software is protected by copyright and other laws and its use is defined and regulated by the Leica Geosystems Software License Agreement, which covers aspects such as, but not limited to, Scope of the License, Warranty, Intellectual Property Rights, Limitation of Liability, Exclusion of other Assurances, Governing Law and Place of Jurisdiction. Please make sure, that at any time you fully comply with the terms and conditions of the Leica Geosystems Software License Agreement.

Such agreement is provided together with all products and can also be referred to and downloaded at the Leica Geosystems home page at http://www.leica-geosystems.com/swlicense or collected from your Leica Geosystems distributor.

You must not install or use the software unless you have read and accepted the terms and conditions of the Leica Geosystems Software License Agreement. Installation or use of the software or any part thereof, is deemed to be an acceptance of all the terms and conditions of such License Agreement. If you do not agree to all or some of the terms of such License Agreement, you may not download, install or use the software and you must return the unused software together with its accompanying documentation and the purchase receipt to the dealer from whom you purchased the product within ten (10) days of purchase to obtain a full refund of the purchase price.

#### **GNU** public license

Parts of the 3D Disto software are developed under GPL (GNU public license). The corresponding licenses can be found on the 3D Disto documentation CD in the directory GPL licenses. For obtaining more information, please search for contact at www.leica-geosystems.com.

3D Disto, Index 190

# Index

| A                                                                                     | D                                       |     |
|---------------------------------------------------------------------------------------|-----------------------------------------|-----|
| Abbreviations13                                                                       | Documentation                           |     |
| Adjustment                                                                            | User Manual                             | 9   |
| Electronic                                                                            | E                                       |     |
| В                                                                                     | Electromagnetic compatibility           | 174 |
| Battery                                                                               | Electronic adjustment                   | 148 |
| Charging55                                                                            | Environmental specifications            |     |
| First-time use54                                                                      | F                                       |     |
| С                                                                                     | FCC Statement                           | 177 |
| Care       159         Check & Adjust       148         Cleaning and Drying       161 | H Hazards of use How to use this manual |     |
| Components                                                                            | How to use this manual                  |     |
| 3D Disto       28         Control Unit       32         RM100 Remote Control       33 | I<br>Intended use                       | 163 |
| Container contents26                                                                  | L                                       |     |
|                                                                                       | Laser                                   |     |
|                                                                                       | Classification                          | 172 |
|                                                                                       | Limits of use                           | 165 |

| VI                      |      |
|-------------------------|------|
| Manual                  |      |
| Description of manuals  | 9    |
| How to use              | 9    |
| Validity of user manual | 9    |
| 0                       |      |
| Operating temperature   | 185  |
| P                       |      |
| Power supply            |      |
| 3D Disto                | 34   |
| Control Unit            | 35   |
| RM100 Remote Control    | 37   |
| R                       |      |
| Responsibilities        | 166  |
| ·<br>-                  |      |
| <b>.</b>                | 1.42 |
| Safety directions       |      |
| Screen                  |      |
| Storage                 |      |
| Storage temperature     |      |
| SUUIIVESIUUIIIVE        | 3    |

| T                       |     |
|-------------------------|-----|
| Technical data          | 182 |
| Technical terms         | 13  |
| Temperature             | 185 |
| Instrument              |     |
| Operating               |     |
| Transport               | 159 |
| <b>U</b> User interface | 44  |
| W                       |     |
| Weight                  | 185 |
| Z                       |     |
| Zenith                  | 16  |

#### Total Quality Management: Our commitment to total customer satisfaction.

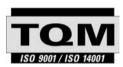

Leica Geosystems AG, Heerbrugg, Switzerland, has been certified as being equipped with a quality system which meets the International Standards of Quality Management and Quality Systems (ISO standard 9001) and Environmental Management Systems (ISO standard 14001).

Ask your local Leica dealer for more information about our TQM program.

#### Patents:

WO 9427164 WO 0216964 US 5949531 WO 0244754 EP 1195617 WO 9818019

**Leica Geosystems AG** Heinrich-Wild-Strasse CH-9435 Heerbrugg

Switzerland Phone +41 71 727 31 31

www.leica-geosystems.com

- when it has to be **right** 

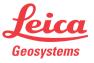

Original text 2010 Leica Geosystems AG, Heerbrugg, Switzerland